TAX

BENEF

KSeF Vejestracja ✓ **logowanie do aplikacji podatnika**

✓ **uprawnienia pierwotne i wtórne** 

*stan na listopad 2023*

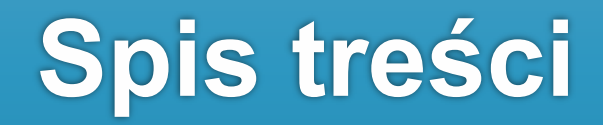

- O Pierwotne [uprawnienia](#page-6-0) podatników
- [Zawiadomienie](#page-7-0) o nadaniu lub odebraniu uprawnień do korzystania z Krajowego Systemu e-Faktur - [Zawiadomienie](#page-7-0) ZAW-FA
- Wypełnianie [Zawiadomienia](#page-8-0) ZAW-FA
- [Logowanie](#page-22-0) do KSeF
- Zarządzanie [uprawnieniami](#page-36-0) i nadawanie nowych uprawnień

Krajowy System e-Faktur (KSeF) oparty jest na modelu poświadczeń, co oznacza, że wymagane jest uwierzytelnienie i autoryzacja danej osoby w systemie. Po prawidłowym uwierzytelnieniu się w systemie podatnik ma dostęp do funkcjonalności KSeF, umożliwiających przeglądanie, wystawianie oraz otrzymywanie faktur w formie ustrukturyzowanej. Ponadto, poza podatnikiem, w systemie mogą działać podmioty upoważnione przez tego podatnika. Istnieje również możliwość nadania uprawnień do korzystania z KSeF, np. dla biura rachunkowego lub konkretnej osoby fizycznej.

### **Rodzaje uprawnień**

W KSeF występują uprawnienia do:

- 1. nadawania, zmiany lub odbierania uprawnień do korzystania z Krajowego Systemu e-Faktur
- 2. wystawiania lub dostępu do faktur ustrukturyzowanych
- wystawiania faktur będących fakturami ustrukturyzowanymi w ramach tzw. "samofakturowania"

### **Proces nadawania, modyfikacji lub odbierania uprawnień do korzystania z KSeF odbywa się w dwóch możliwych sposobach:**

- 1. elektronicznie podatnik lub inny uprawniony podmiot może wskazać wymagany zakres danych, w celu nadania, zmiany lub odebrania uprawnień
- 2. w formie papierowej poprzez złożenie do właściwego naczelnika urzędu skarbowego **zawiadomienia o nadaniu lub odebraniu uprawnień (ZAW-FA)**

### **Podmioty i osoby uprawnione**

Uprawnionymi do działania w KSeF są m.in.:

- o bezpośrednio podatnik
- o osoba fizyczna lub podmiot niebędący osobą fizyczną uprawnione przez podatnika w zakresie nadanych uprawnień

### **Osoby fizyczne**

Z mocy ustawy domyślne uprawnienia (tzw. pierwotne uprawnienia) przysługują przedsiębiorcom (osobom fizycznym) prowadzącym jednoosobową działalność gospodarczą. Takie pierwotne uprawnienie (o tzw. charakterze właścicielskim) do korzystania z KSeF jest przypisane *automatycznie* – (osoba taka nie musi nic zgłaszać) – może korzystać z systemu, autoryzując się podpisem zaufanym lub kwalifikowanym podpisem elektronicznym.

W *przypadkach szczególnych*, gdy osoba posiada kwalifikowany podpis elektroniczny, który nie zawiera w sobie NIP i PESEL, istnieje możliwość zgłoszenia tzw. odcisku palca podpisu. Należy to zrobić za pośrednictwem *zawiadomienia ZAW-FA*, w celu przypisania podpisu do danego podatnika.

Dalsze uprawnienia do korzystania z KSeF (z różnego rodzaju zakresem) mogą być nadawane elektronicznie kolejnym osobom lub podmiotom przez właściciela firmy (jednoosobowej działalności gospodarczej).

### <span id="page-6-0"></span>**Podatnicy niebędący osobami fizycznymi**

W przypadku podatników niebędących osobami fizycznymi (np. sp. z o. o.), którzy posiadają *elektroniczną pieczęć kwalifikowaną\**, istnieje możliwość korzystania z KSeF na podstawie pierwotnych uprawnień właścicielskich bez zgłaszania w urzędzie skarbowym.

W pozostałych przypadkach podatnik niebędący osobą fizyczną w celu korzystania z KSeF musi za pośrednictwem *zawiadomienia ZAW-FA zawnioskować o nadanie uprawnień pierwotnych w urzędzie skarbowym (właściwym dla podatnika). Zawiadomienie ZAW-FA musi być podpisane przez organ reprezentujący spółkę (np. członka zarządu) – należy pamiętać, że w zawiadomieniu ZAW-FA członek zarządu może wskazać siebie jako* osobę fizyczną uprawnioną w imieniu podatnika do korzystania z KSeF. Osoba ta będzie miała także możliwość nadawania dalszych uprawnień drogą elektroniczną w ramach KSeF.

Poprzez zawiadomienie ZAW-FA nadajemy uprawnienia tylko jednej osobie – to ona nadaje kolejne uprawnienia w systemie KSeF (urząd skarbowy nadaje tylko uprawnienia pierwotne).

\*Kwalifikowana pieczęć elektroniczna jest cyfrowym odpowiednikiem pieczątki firmowej. Kwalifikowaną pieczęć elektroniczną można zamówić np. na stronie [https://www.certum.pl/pl/kwalifikowana-pieczec-elektroniczna/.](https://www.certum.pl/pl/kwalifikowana-pieczec-elektroniczna/) W odróżnieniu od podpisu kwalifikowanego nie zawiera danych osoby fizycznej.

### <span id="page-7-0"></span>**Zawiadomienie ZAW-FA**

### Zawiadomienie ZAW-FA składane jest *wyłącznie w formie papierowej.*

Poprzez złożenie zawiadomienia ZAW-FA dany podatnik lub podmiot niebędący osobą fizyczną działający przez organ uprawniony do reprezentacji wskazuje osobę, której *nadaje lub odbiera uprawnienia* do korzystania z KSeF. W ten sposób można nadać odpowiednie uprawnienia członkom zarządu – nic nie stoi na przeszkodzie aby członek zarządu podatnika nadał w ten sposób uprawnienia sobie.

Zawiadomienie ZAW-FA można pobrać ze strony <https://www.podatki.gov.pl/vat/formularze-do-druku-vat/>

Formularz interaktywny jest dostępny na stronach niepowiązanych z administracją podatkową, np.: [https://sip.lex.pl/ressrv/gfx/319056827\\_59548321.PDF](https://sip.lex.pl/ressrv/gfx/319056827_59548321.PDF) 

<span id="page-8-0"></span>W **polu 1** wypełnia się NIP podatnika lub podmiotu.

W **sekcji A w polu 5** należy wprowadzić Naczelnika Urzędu Skarbowego właściwego dla podatnika lub podmiotu.

POLA JASNE WYPEŁNIA PODMIOT SKŁADAJĄCY ZAWIADOMIENIE. WYPEŁNIĆ NA MASZYNIE, KOMPUTEROWO LUB RECZNIE, DUŻYMI, LITERAMI. CZARNYM LUB NIEBIESKIM KOLOREM

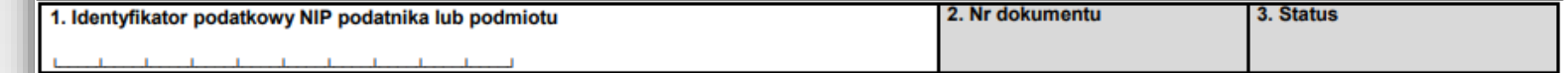

#### **ZAW-FA**

ZAWIADOMIENIE O NADANIU LUB ODEBRANIU UPRAWNIEŃ DO KORZYSTANIA **Z KRAJOWEGO SYSTEMU E-FAKTUR** 

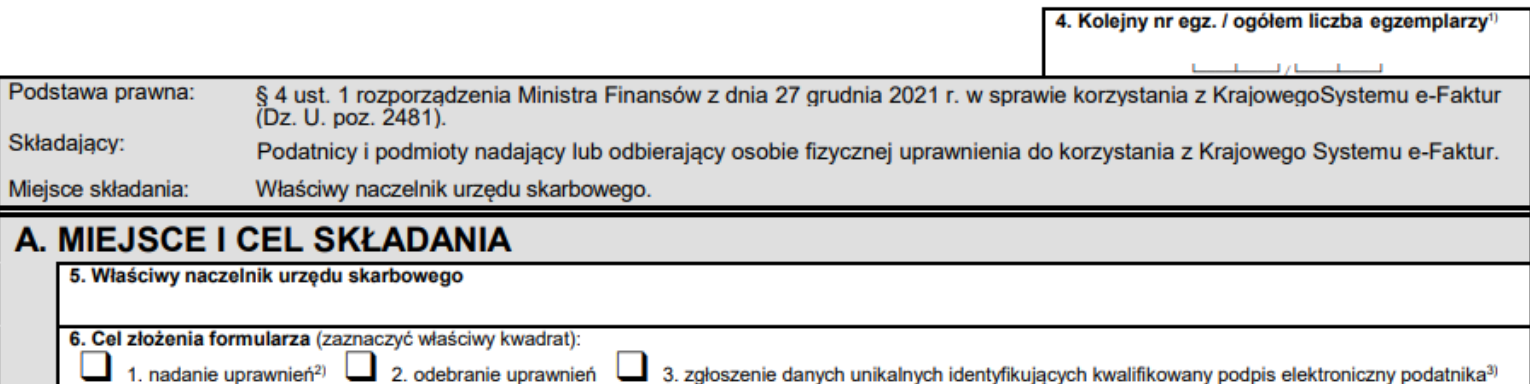

W sekcji A w polu 6 należy wybrać cel złożenia formularza (zaznaczyć właściwy kwadrat):

**1. Nadanie uprawnień**\* - przez nadanie uprawnień należy rozumieć wskazanie osoby uprawnionej do korzystania z Krajowego Systemu e-Faktur. Wskazanie kolejnej osoby uprawnionej w części C jest możliwe po odebraniu uprawnień osobie uprzednio wskazanej (w ZAW-FA można nadać uprawnienia tylko jednej osobie na raz). Dalsze uprawnienia nadawane są elektronicznie w Krajowym Systemie e-Faktur

### **2. Odebranie uprawnień**

**3. Zgłoszenie danych unikalnych** identyfikujących kwalifikowany podpis elektroniczny podatnika (jest to tzw. odcisk palca) (należy zaznaczyć w przypadku zgłaszania danych unikalnych identyfikujących kwalifikowany podpis elektroniczny niezawierający numeru identyfikacji podatkowej (NIP) i numeru PESEL podatnika, którym będzie się posługiwał podatnik będący osobą fizyczną wymienioną w części B; w takim przypadku nie wypełnia się części C)

W **sekcji B** uzupełniamy **dane podatnika** i podmiotu, **który nadaje lub odbiera uprawnienia** do korzystania z KSeF.

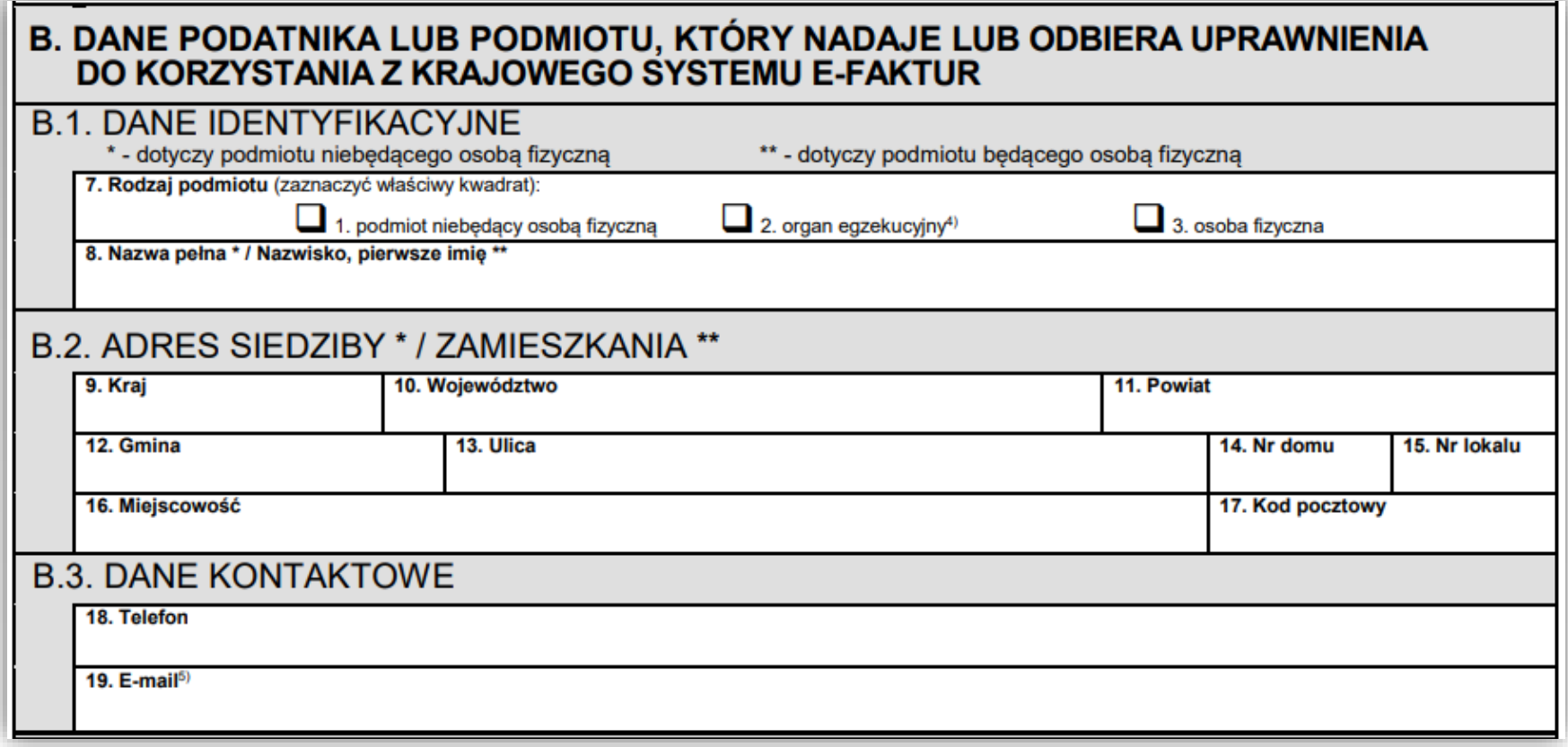

W **sekcji B.1.** (dane identyfikacyjne) w polu 7 należy wybrać **rodzaj podmiotu** (zaznaczyć właściwy kwadrat):

- 1. Podmiot niebędący osobą fizyczną
- 2. Organ egzekucyjny *(w przypadku organu egzekucyjnego zaznacza się również dodatkowo kwadrat "podmiot niebędący osobą fizyczną")*
- 3. Osoba fizyczna

W polu 8 trzeba wypełnić **pełną nazwę** / nazwisko, pierwsze imię podatnika lub podmiotu.

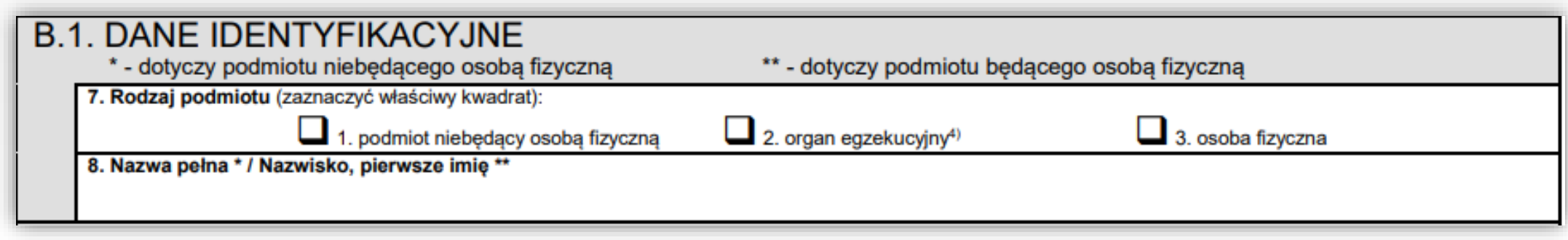

W **sekcji B.2.** należy wypełnić adres siedziby / zamieszkania podatnika lub podmiotu

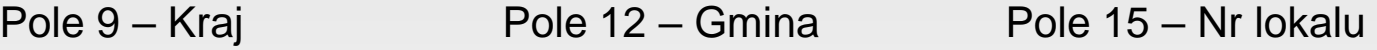

Pole 10 – Województwo Pole 13 – Ulica Pole 16 – Miejscowość

Pole 11 – Powiat Pole 14 – Nr domu Pole 17 – Kod pocztowy

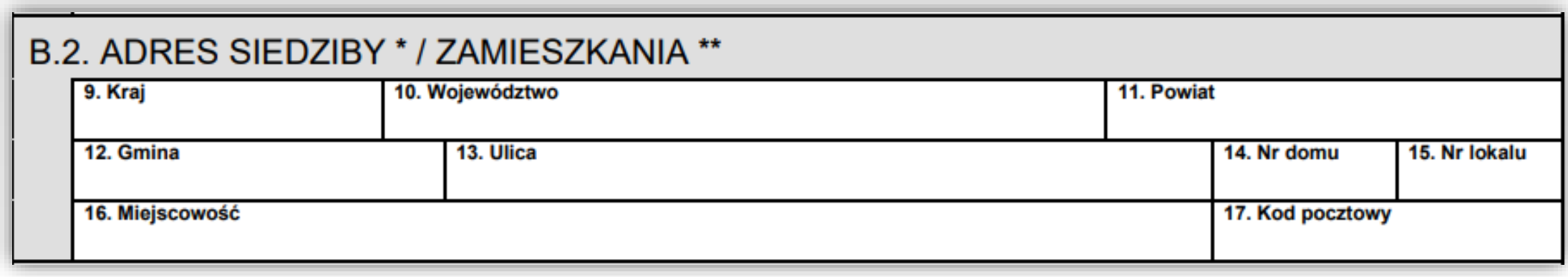

W **sekcji B.3.** wpisujemy dane kontaktowe

Pole 18 – Telefon

Pole 19 – E-Mail (*e-mail wpisuje się obowiązkowo – podatnik na podany adres e-mail otrzyma informację o nadaniu lub odebraniu uprawnień do korzystania z Krajowego Systemu e-Faktur*)

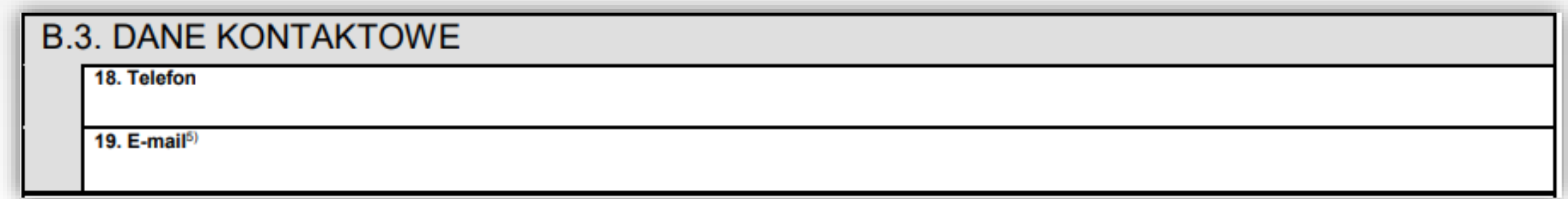

W **sekcji C** uzupełniamy **dane osoby uprawnionej** do korzystania z KSeF.

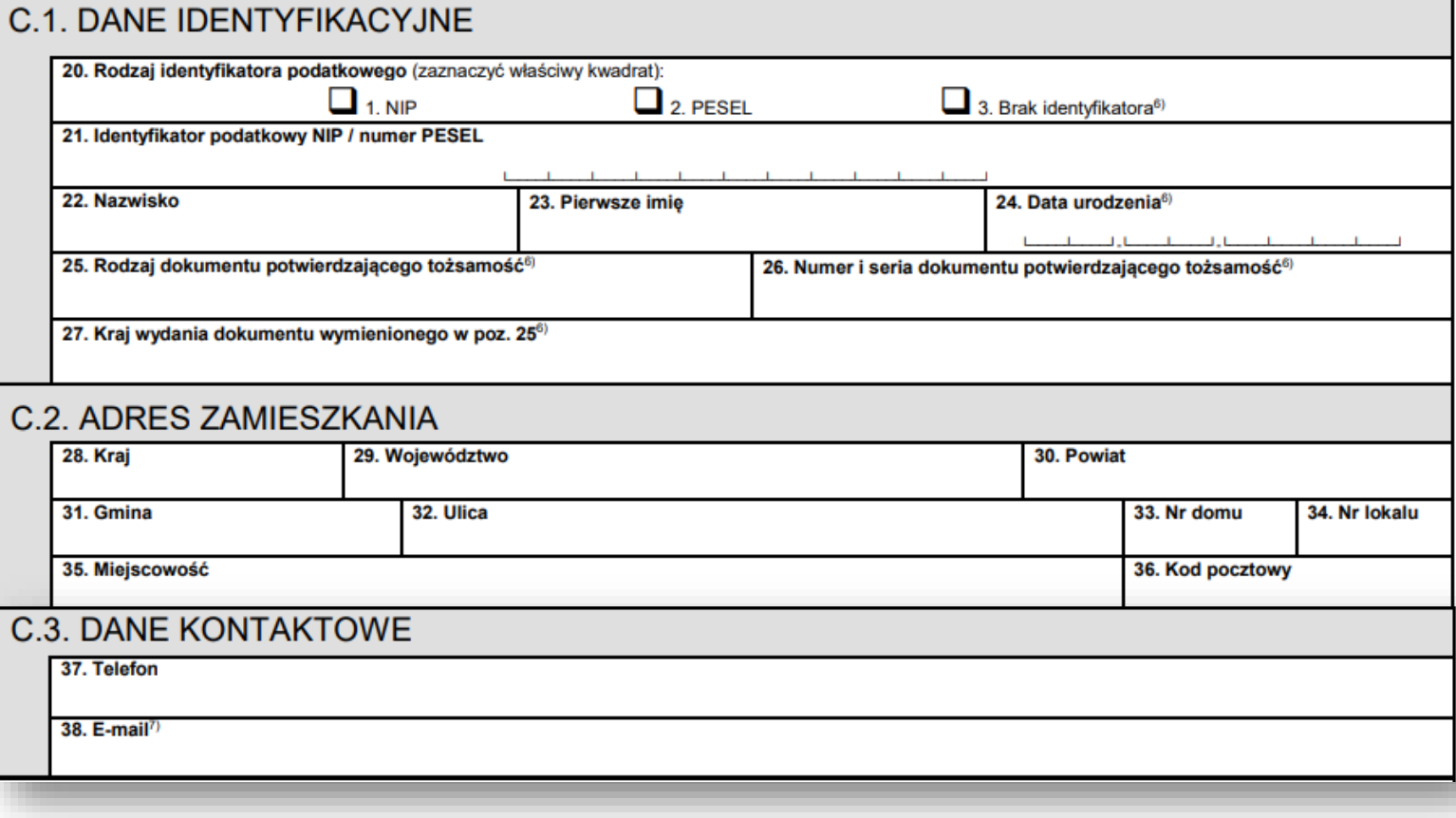

C. DANE OSOBY UPRAWNIONEJ DO KORZYSTANIA Z KRAJOWEGO SYSTEMU E-FAKTUR

W **sekcji C.1.** (dane identyfikacyjne) w polu 20 należy wybrać rodzaj identyfikatora podatkowego (zaznaczyć właściwy kwadrat):

- 1. NIP
- 2. PESEL
- 3. Brak identyfikatora

Dalej, w sekcji C.1. należy uzupełnić:

- w polu  $21 NIP$  / PESEL
- w polu 22 nazwisko
- w polu 23 pierwsze imię

Jeżeli osoba uprawniona do korzystania z KSeF jest *nierezydentem*, to uzupełnia się również pola 24 -27 (data urodzenia, rodzaj dokumentu potwierdzającego tożsamość, numer i seria dokumentu potwierdzającego tożsamość, kraj wydania dokumentu potwierdzającego tożsamość).

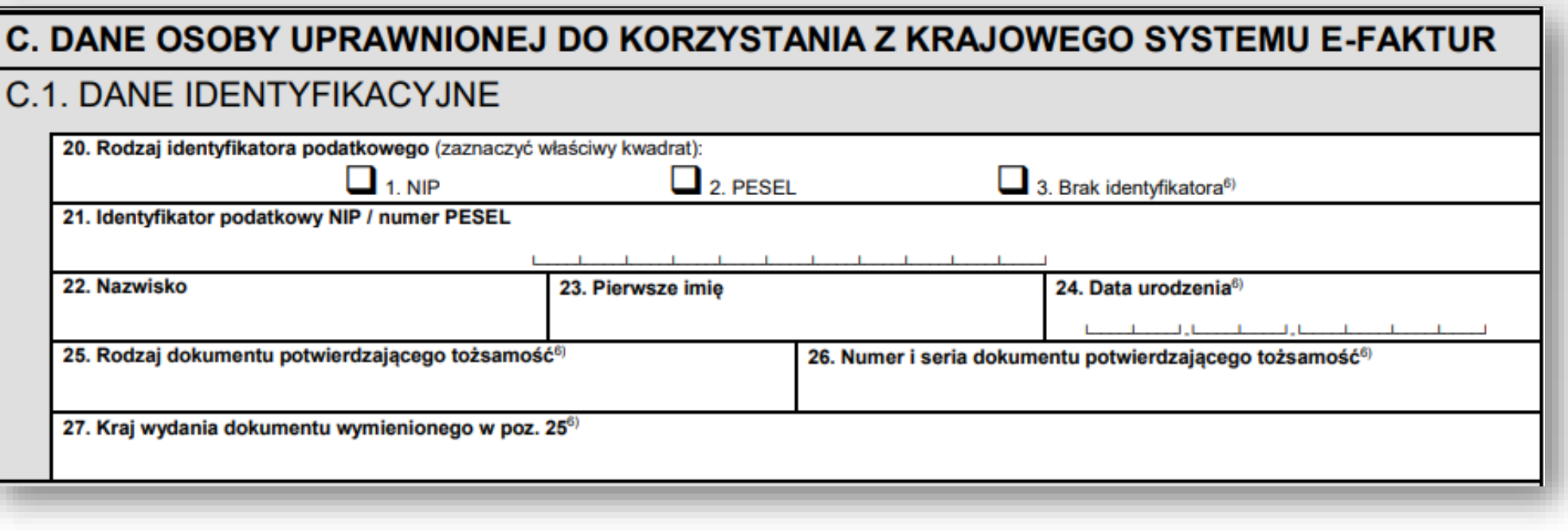

W **sekcji C.2.** należy wypełnić adres zamieszkania osoby uprawnionej do korzystania z KSeF

Pole 28 – Kraj Pole 31 – Gmina Pole 34 – Nr lokalu

Pole 29 – Województwo Pole 32 – Ulica Pole 35 – Miejscowość

Pole 30 – Powiat Pole 33 – Nr domu Pole 36 – Kod pocztowy

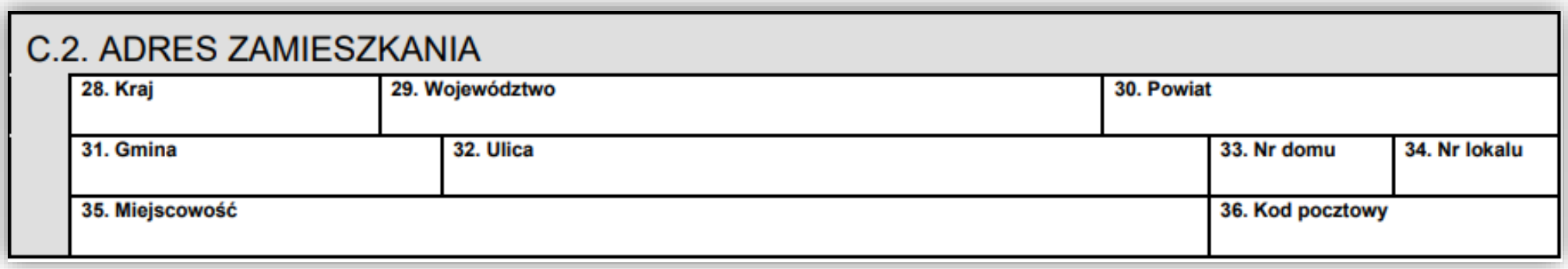

W **sekcji C.3.** wpisujemy dane kontaktowe osoby uprawnionej do korzystania z KSeF:

Pole 37 – Telefon

Pole 38 – E-Mail (adres e-mail wpisuje się **obowiązkowo** - osoba uprawniona na podany adres e-mail otrzyma informację o nadaniu lub odebraniu uprawnień do korzystania z Krajowego Systemu e-Faktur)

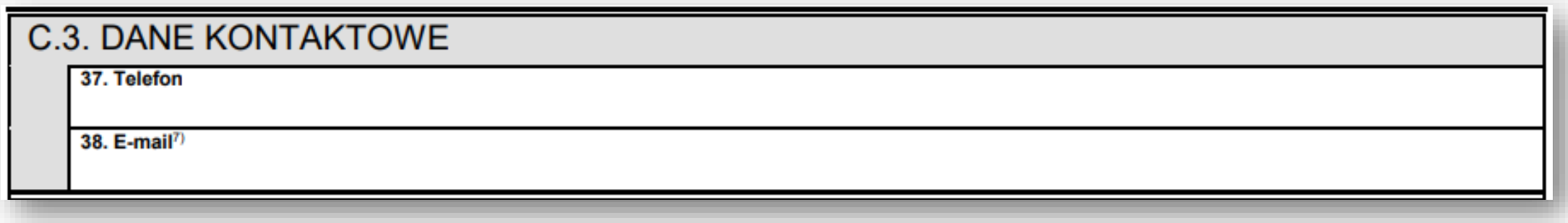

**Sekcja D** dot. **zgłoszenia danych unikalnych identyfikujących kwalifikowany podpis elektroniczny niezawierający numeru identyfikacji podatkowej (NIP) i numeru PESEL** – wypełnia się tylko w przypadku zaznaczenia pola 6 w sekcji A. W przypadku wypełnienia części D każdą zmianę kwalifikowanego podpisu elektronicznego należy zgłaszać odpowiednio w trybie nadania uprawnień lub zgłoszenia danych unikalnych identyfikujących kwalifikowany podpis elektroniczny podatnika.

**W polu 39 wskazujemy dane identyfikujące podpis elektroniczny (SHA-256), który nie zawiera ani NIP ani PESEL. Dane te pobieramy z zainstalowanego w systemie certyfikatu.**

\* Skrót SHA-256 jest to 256-bitowy bezpieczny algorytm haszujący.

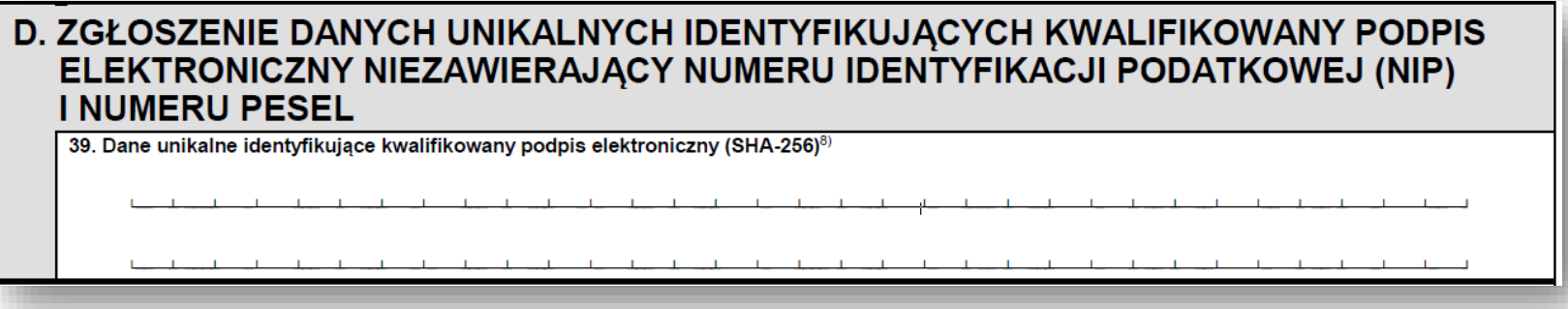

### **Sekcja E** dot. **podpisu podatnika lub podmiotu / osoby reprezentującej**

- w polach 40/44/48/52/56/60 nazwisko
- w polach 41/45/49/53/57/61 pierwsze imię
- w polach 42/46/50/54/58/62 stanowisko / funkcja
- w polach 43/47/51/55/59/63 podpis

W formularzu jest miejsce na reprezentację wieloosobową, dlatego Sekcja E jest podzielona na 6 części. Każda z części przeznaczona jest na jednego podpisującego. Jeżeli w spółce jest tylko jedna osoba reprezentująca podmiot, to wystarczy, że wypełni Sekcję E, część 1 (pola 40-43).

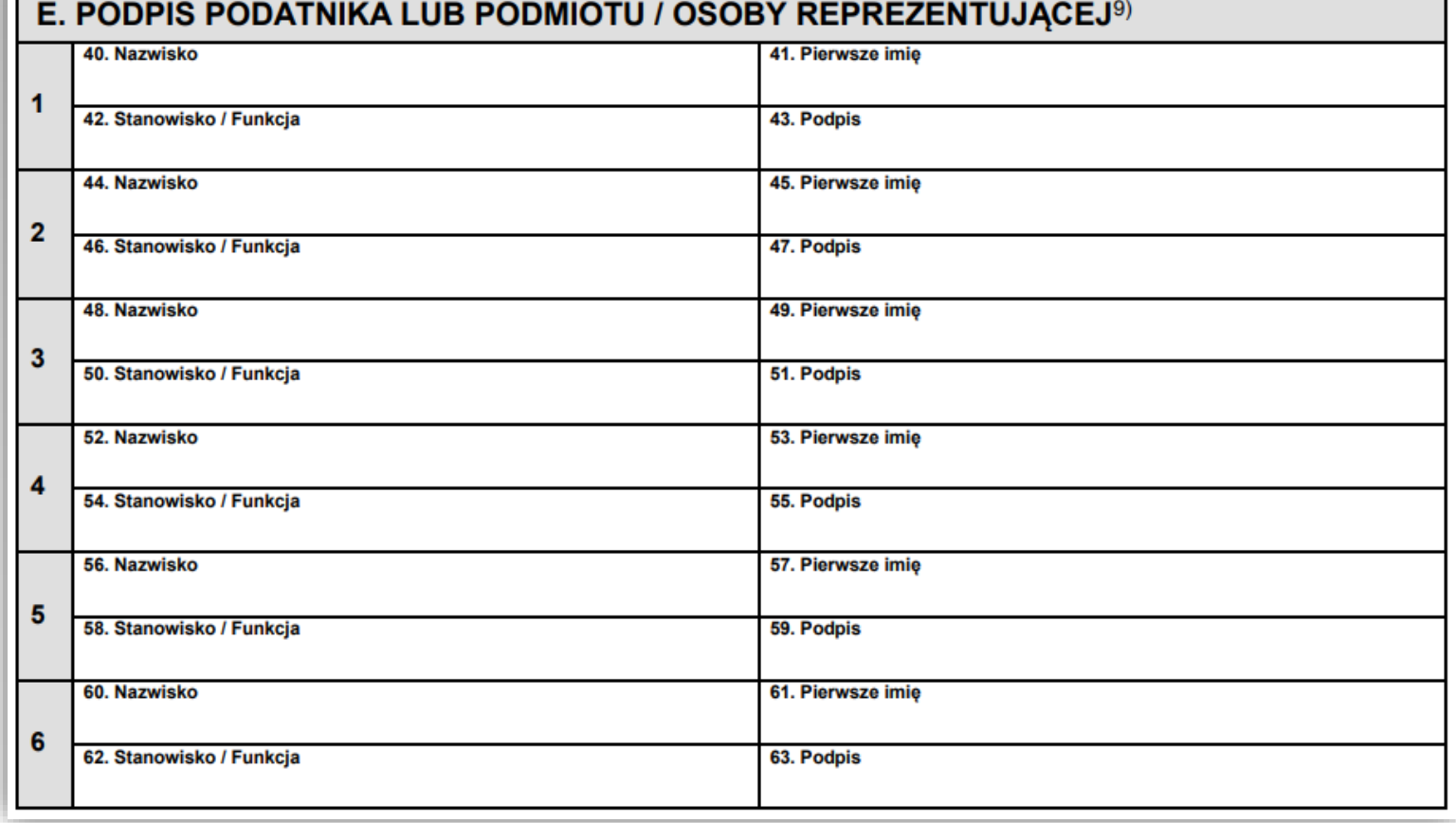

### **Zawiadomienie ZAW-FA**

- **Wypełnione zawiadomienie ZAW-FA trzeba złożyć osobiście lub za pośrednictwem poczty we właściwym Urzędzie Skarbowym w formie papierowej**.
- W przeciągu kilku dni otrzymuje się potwierdzenie nadania uprawnień do korzystania z KSeF w poniższej formie:

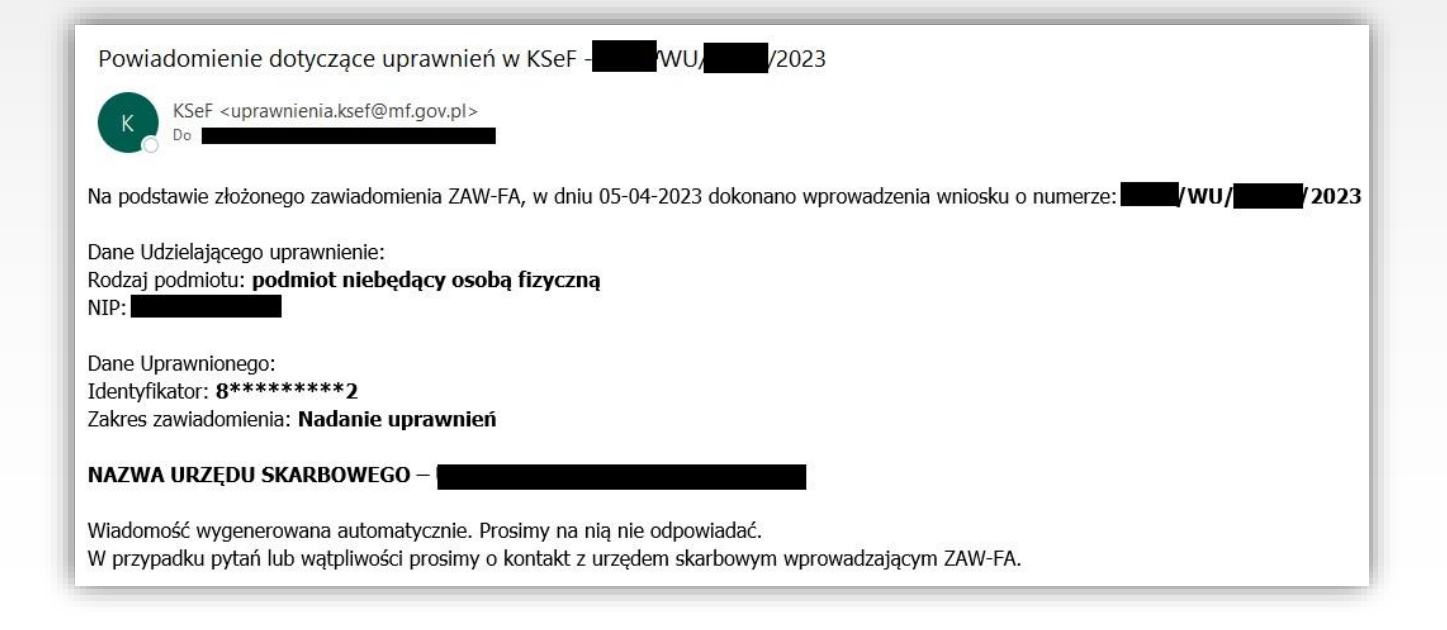

<span id="page-22-0"></span>Po nadaniu uprawnień do korzystania z KSeF można zalogować się do systemu KSeF pod adresem: <https://www.podatki.gov.pl/ksef/aplikacja-podatnika-ksef-i-inne-narzedzia/>

> (1) **Wersja produkcyjna** – przeznaczona jest do wystawiania, przesyłania i pobierania rzeczywistych faktur. Logowanie odbywa się za pomocą NIP i danych do logowania osoby uprawnionej, wcześniej zgłoszonej do urzędu skarbowego. UWAGA: każda faktura wystawiona w tym środowisku jest dokumentem wprowadzonym do obiegu.

> (2) **Wersja przedprodukcyjna (Demo)** – opiera się o faktyczne dane uwierzytelniające, służy do testowego wysyłania faktur i zapoznania się z systemem. Aby zalogować się do systemu należy podać dane firmy (NIP) oraz posiadać uprawnienia do logowania. Wystawiane faktury w tym środowisku nie są wprowadzane do obiegu, umożliwiając testowanie wystawiania faktur na zmyślonych danych.

> (3) **Wersja testowa –** logowanie za pomocą fikcyjnego NIP. Można testowo wystawiać faktury z fikcyjnymi danymi, ponieważ nie są wprowadzane do obiegu.

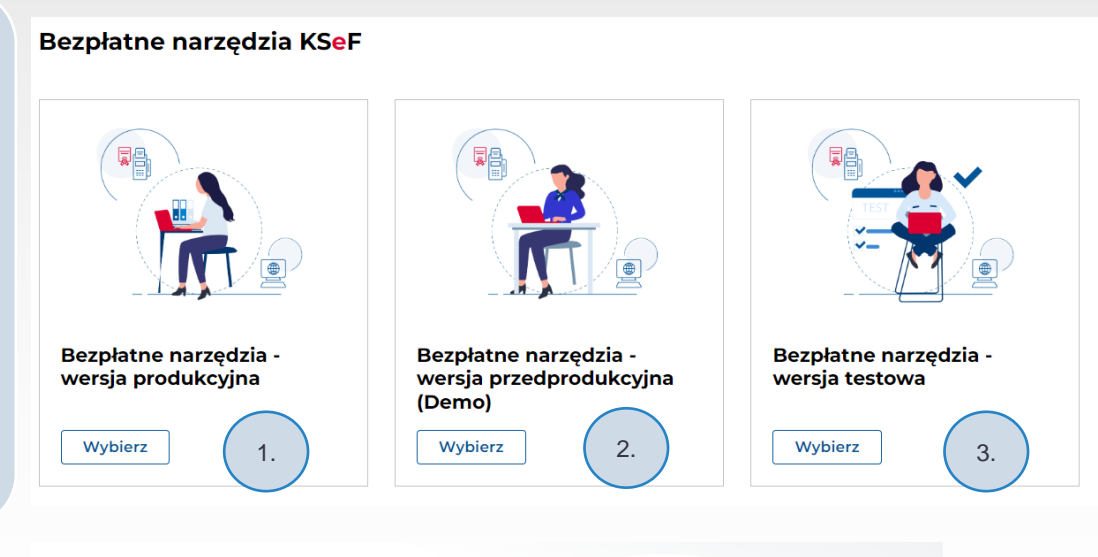

Po wybraniu odpowiedniego środowiska należy kliknąć pole z napisem "zaloguj się":

Do wyboru są trzy wersje (trzy środowiska):

Do wyboru są trzy wersje<br>(trzy środowiska):

Aplikacja Podatnika KSek - zaloguj się

**Zmiana języka aplikacji** - w prawym górnym rogu ekranu znajduje się opcja zmiany języka aplikacji z polskiego na angielski.

### **Proces uwierzytelniania**

Aby zalogować się do aplikacji należy wprowadzić niezbędne dane do logowania, tj. wpisać numer identyfikacji podatkowej (NIP) firmy **[1]**. Po wprowadzeniu numeru NIP należy kliknąć przycisk "Uwierzytelnij" aby kontynuować [2].

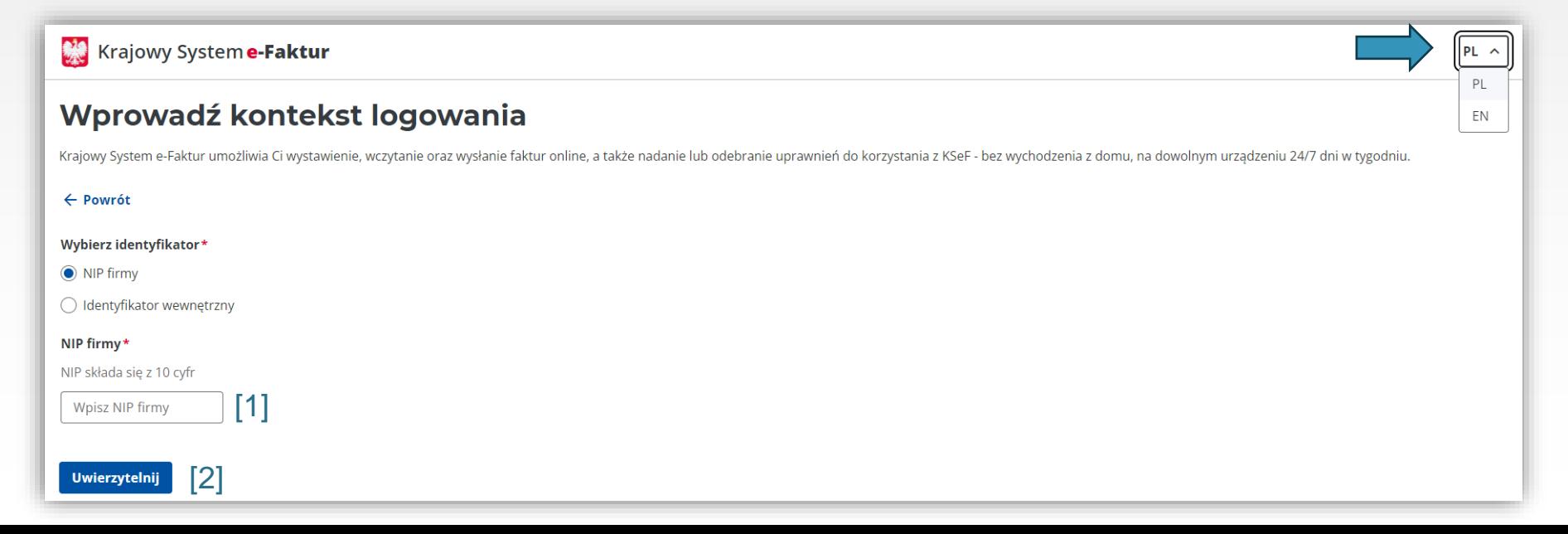

Kolejnym krokiem jest wybranie wariantu logowania do KSeF.

Pojawią się dwie możliwości - Profil Zaufany **[1]** oraz Certyfikat Kwalifikowany **[2]** 

### Krajowy System e-Faktur

### Wybierz sposób logowania

Krajowy System e-Faktur umożliwia Ci wystawienie, wczytanie oraz wysłanie faktur online, a także nadanie lub odebranie uprawnień do korzystania z KSeF - bez wychodzenia z domu, na dowolnym urządzeniu 24/7 dni w tygodniu.

#### $\leftarrow$  Powrót

Profil zaufany [1]  $\rightarrow$ Najczęściej używana metoda logowania do usług administracji publicznej.

Certyfikat kwalifikowany [2]

 $\rightarrow$ 

 $PL \sim$ 

#### (i) podpis kwalifikowany, pieczęć kwalifikowana

Zgodnie z Kodeksem Cywilnym podpis kwalifikowany jest równoważny odpisowi własnorecznemu. Kwalifikowana pieczęć elektroniczna jest cyfrowym odpowiednikiem Twojej pieczęci firmowej.

#### **Profil Zaufany \***

Wybranie opcji "Profil Zaufany" spowoduje przekierowanie na stronę logowania do Profilu Zaufanego. Do profilu zaufanego można zalogować się wpisując login i hasło **[1]** lub logując się za pomocą jednego z banków [2]. Jeżeli nie ma się profilu zaufanego, można go założyć klikając przycisk "załóż profil" [3].

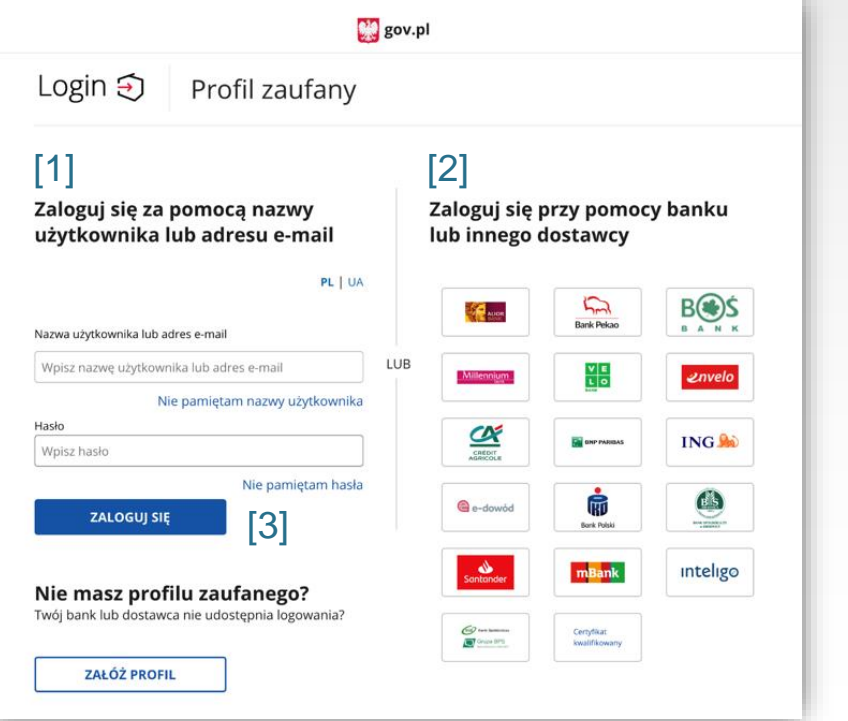

Zalogowanie się rozpocznie proces podpisywania dokumentu podpisem zaufanym. Należy podpisać "dokument" profilem zaufanym klikając przycisk "Podpisz profilem zaufanym" [4].

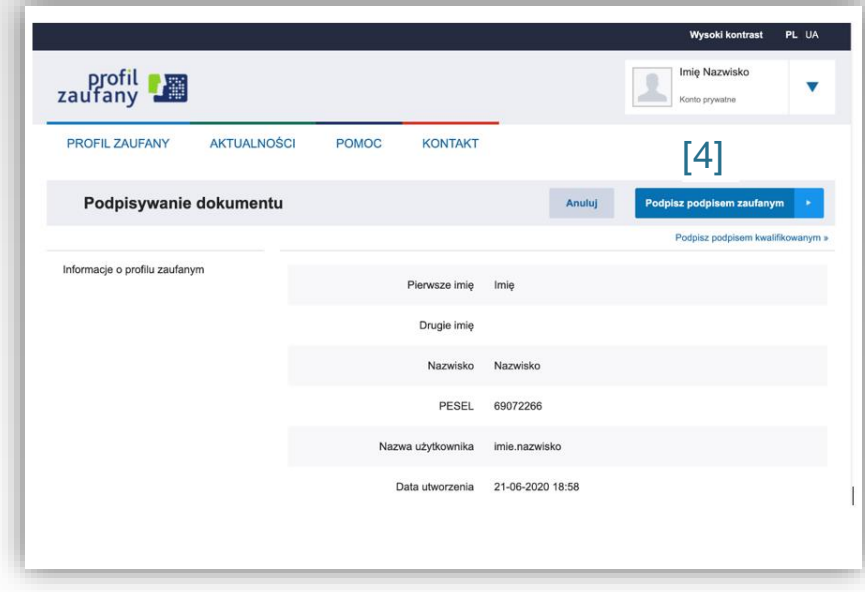

Po jego podpisaniu nastąpi przekierowanie na stronę Aplikacji z uwierzytelnieniem poprzez numer NIP wybrany na początku.

### **Certyfikat Kwalifikowany \***

Wybranie opcji "Certyfikat kwalifikowany", następnie zaznaczenie "Tak" dla pytania "Czy certyfikat jest podpisem z numerem NIP lub PESEL?", oraz kliknięcie przycisku "Dalej",

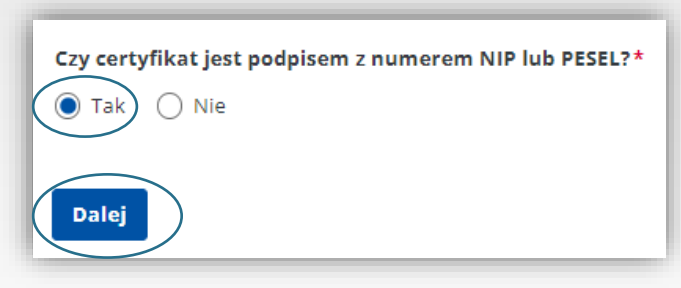

…przeniesie nas do następnego ekranu, który umożliwi kliknięcie przycisku "Pobierz żądanie autoryzacyjne".

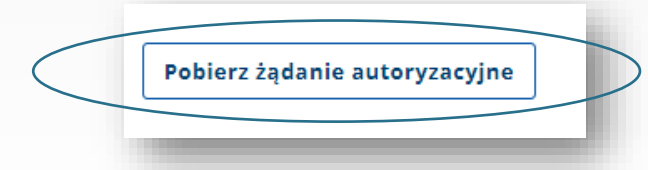

Kliknięcie w ten przycisk spowoduje pobranie żądania autoryzacyjnego (plik w formacie xml). Należy je samodzielnie podpisać pieczęcią kwalifikowaną lub podpisem kwalifikowanym. Procedura podpisywania pobranego pliku zostanie opisana na kolejnych slajdach.

Aby poprawnie podpisać żądanie autoryzacyjne, podpis kwalifikowany powinien być skonfigurowany jako "otaczający".

W celu uzyskania prawidłowego typu podpisu elektronicznego - "otaczającego" należy wybrać sekcję "Ustawienia" [1] i kliknąć zakładkę "Podpis" **[2]**.

Następnie w polu "Typ podpisu" **[3]** zaznacza się opcję "Podpis wewnętrzny" **[4]**.

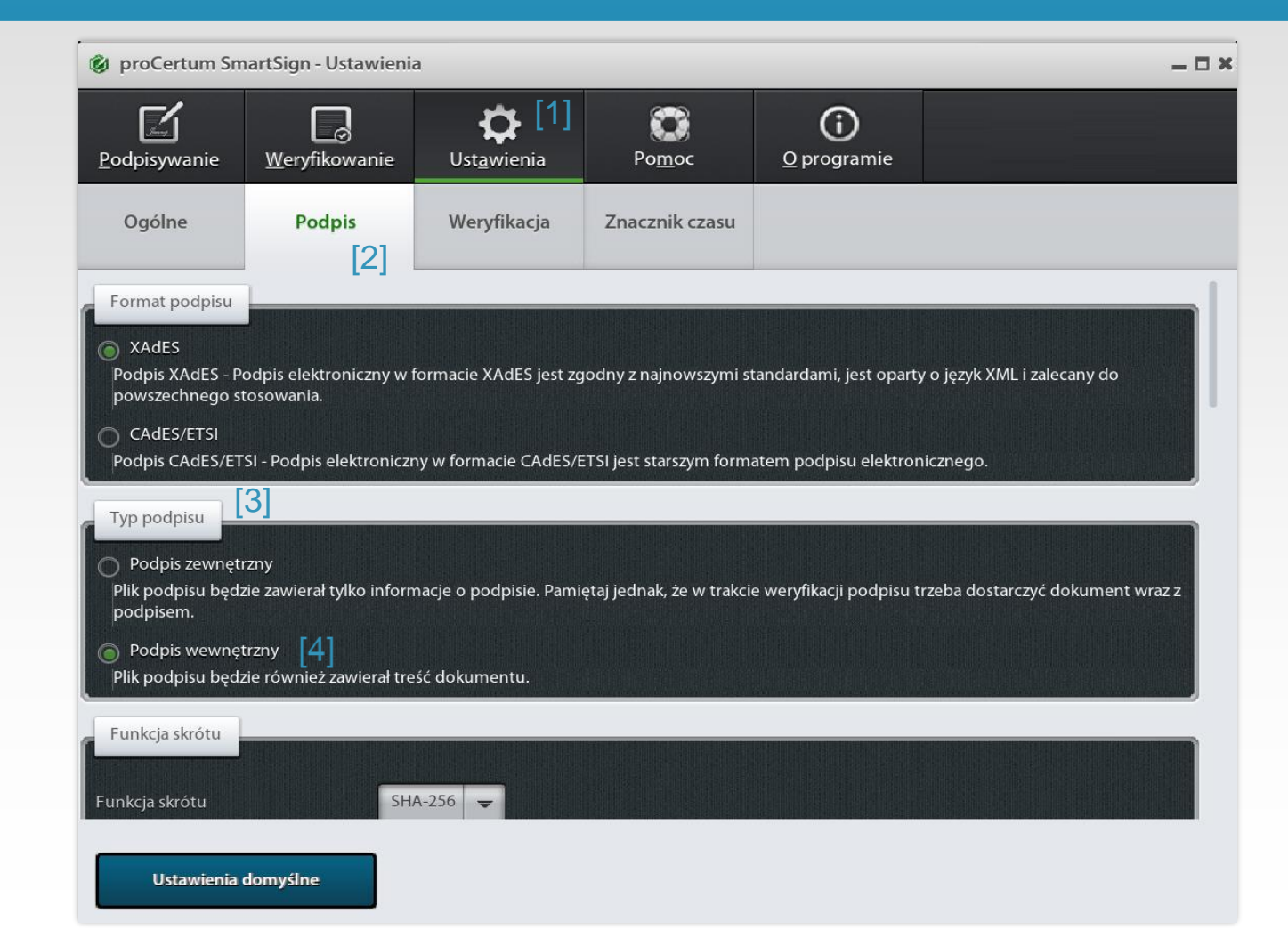

W dalszej kolejności z pola "Dodatkowe opcje podpisu" **[1]** i "Wariant podpisu" **[2]** wybieramy opcję "Nie dołączaj dodatkowych informacji (BES)" **[3]**.

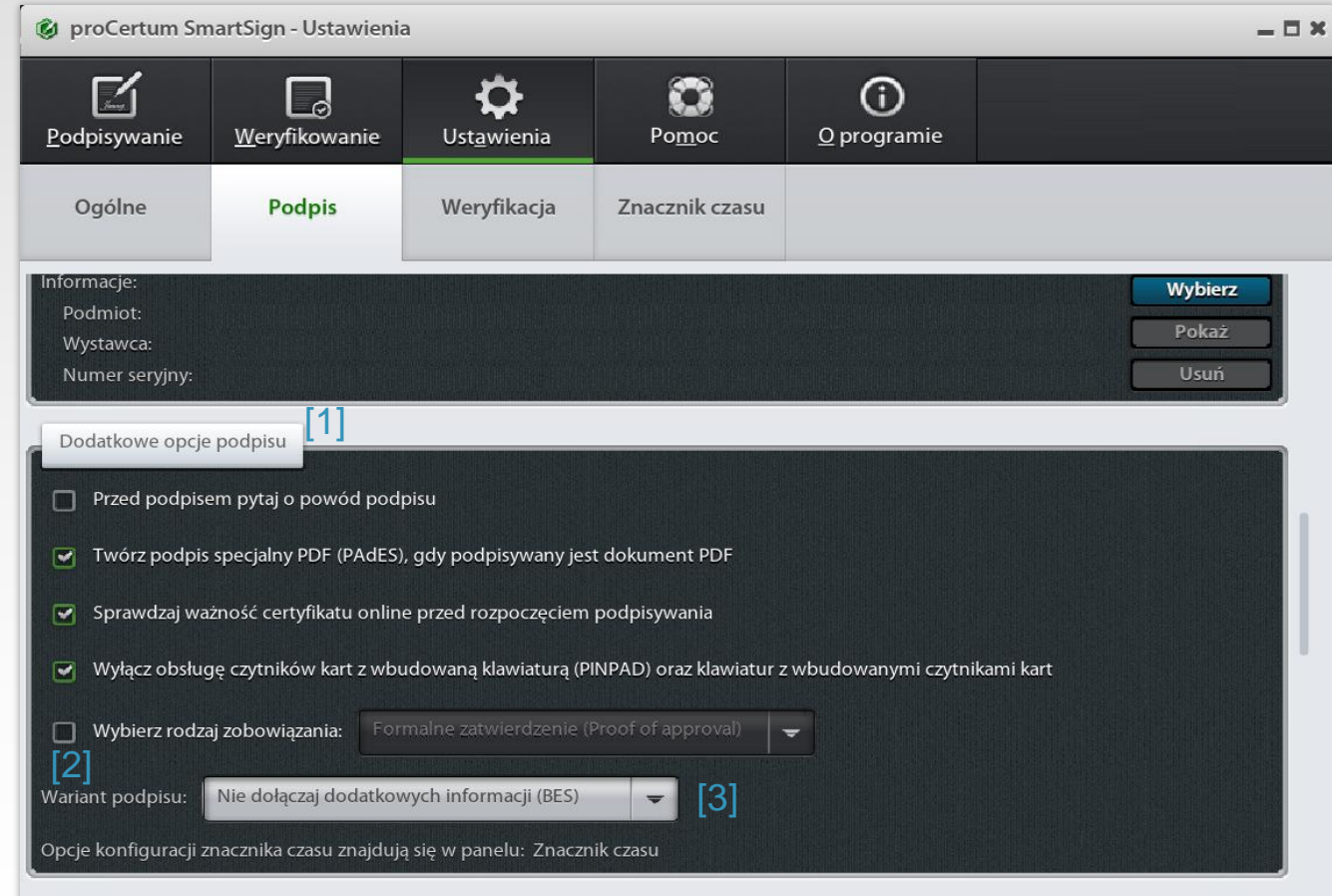

Ustawienia domyślne

Kolejnym krokiem jest wybór w polu "Zaawansowane opcje podpisu XAdES" [1] opcji "Twórz podpis rozszerzony - umożliwia dodawanie kolejnego podpisu" **[2]**.

W ten sposób podpis został skonfigurowany jako "otaczający" co umożliwia przejście do kolejnego kroku, jakim jest podpisanie pobranego pliku.

Należy przejść z powrotem do sekcji "Podpisywanie" **[3]**.

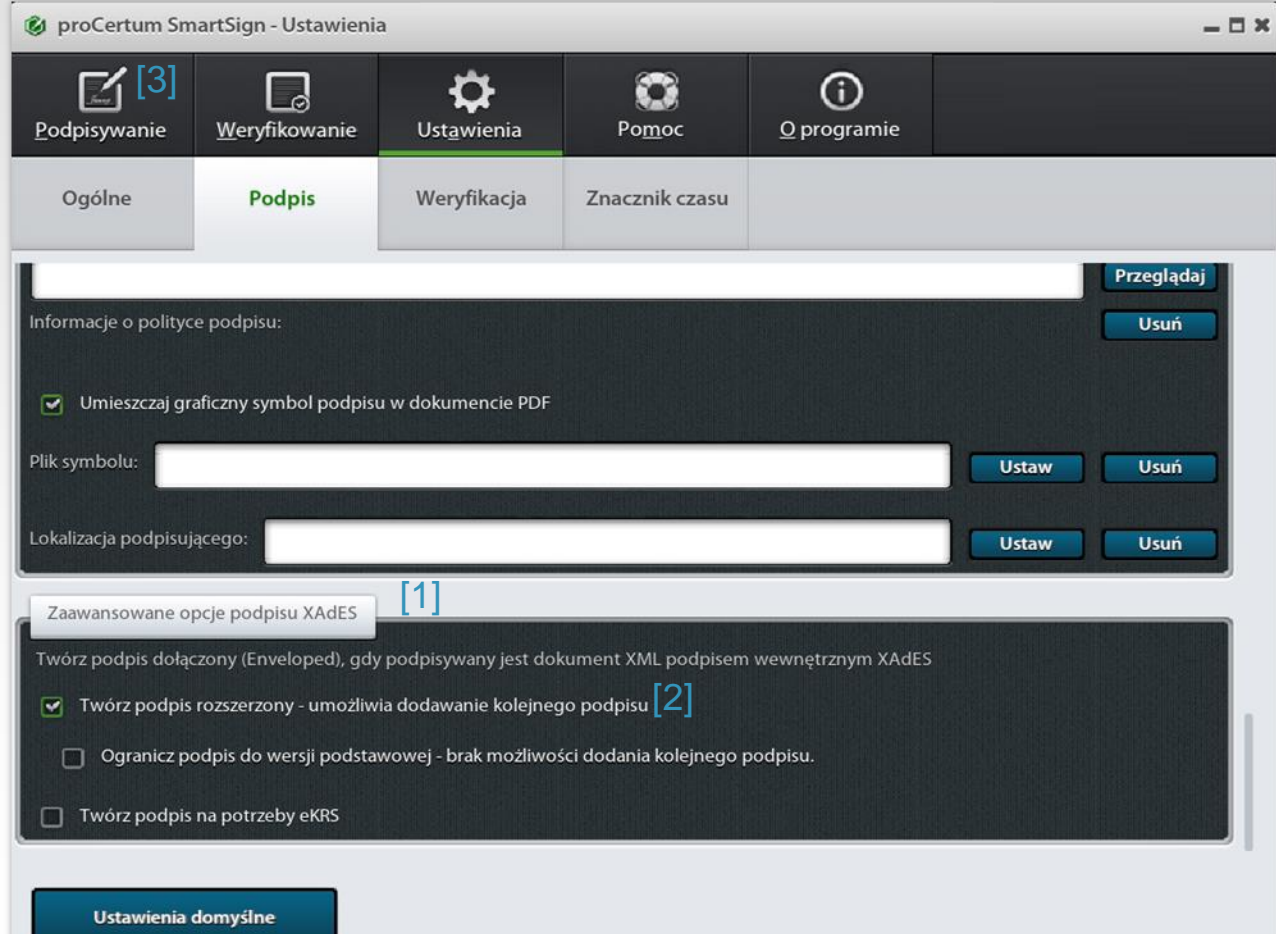

Żeby podpisać pobrany plik wystarczy przeciągnąć go do okna programu lub skorzystać z opcji "Dodaj plik" i wskazać odpowiednią ścieżkę.

\* Do niniejszej prezentacji, w celu podpisania żądania autoryzacyjnego korzystaliśmy z programu **proCentrum SmartSign.** Zaznaczamy, że w innych programach proces podpisywania plików może się różnić.

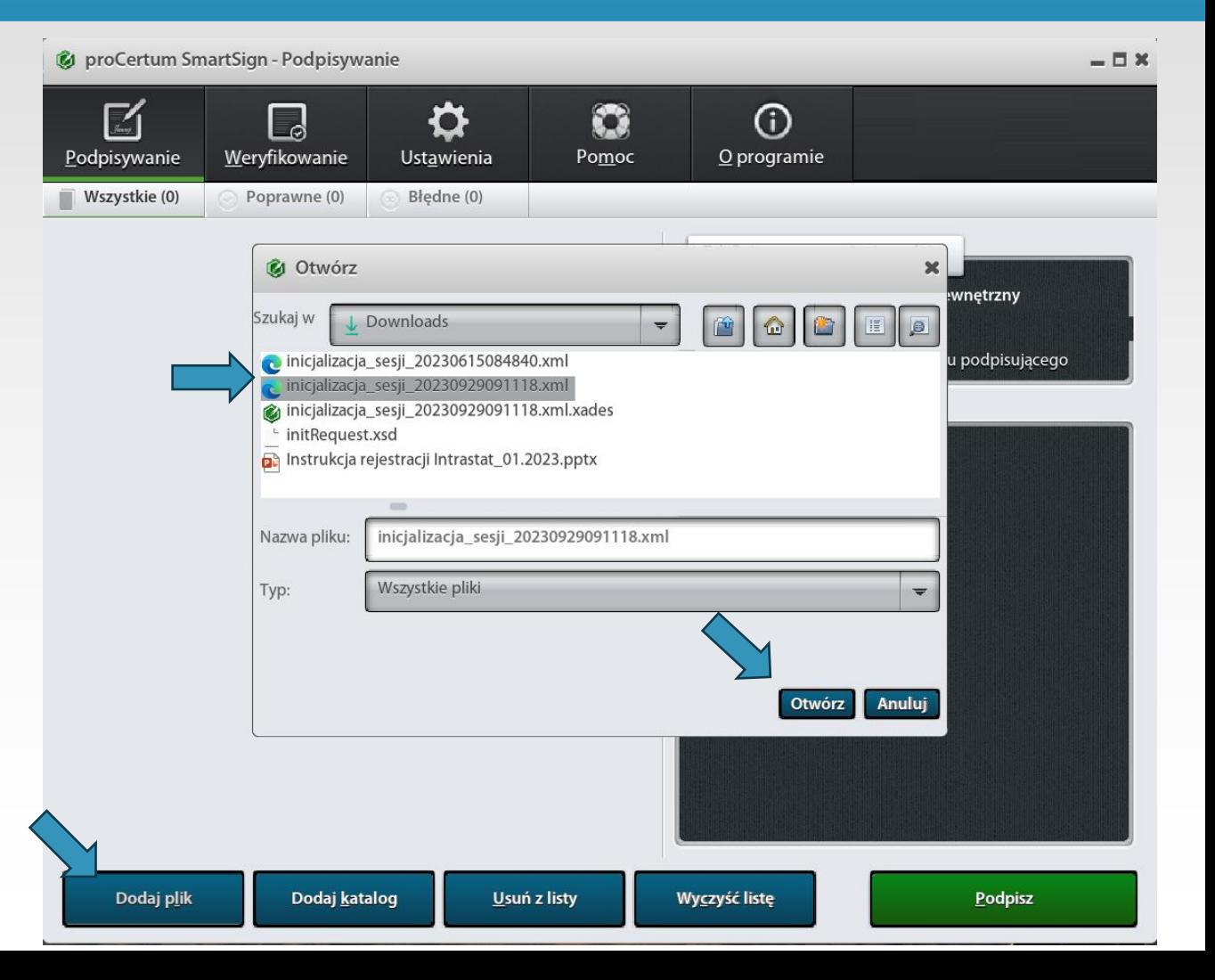

Po dodaniu pliku, należy kliknąć przycisk "Podpisz".

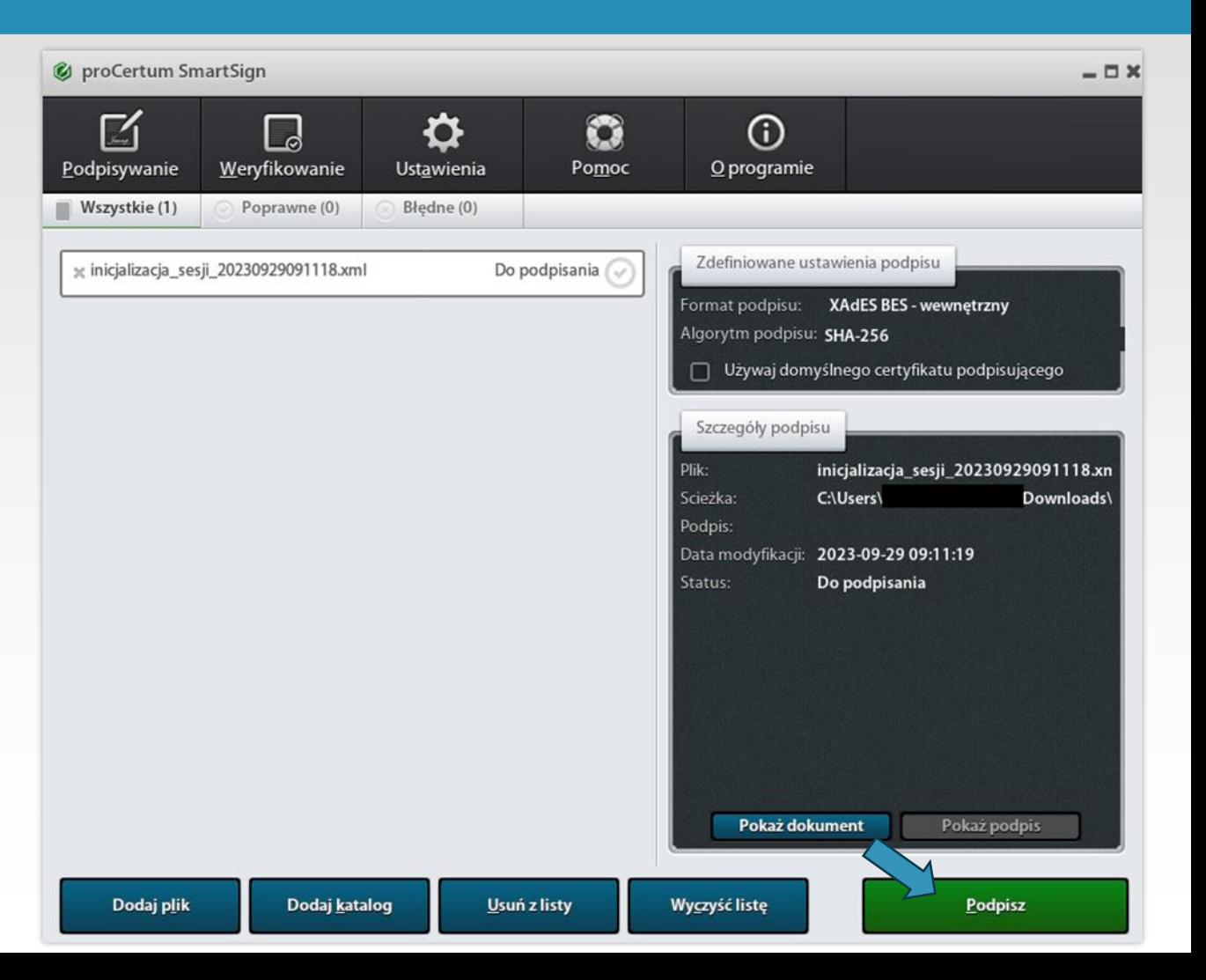

Kolejnym krokiem jest wybór podpisu, którym zostanie zatwierdzone żądanie autoryzacyjne, po czym kliknąć przycisk "OK".

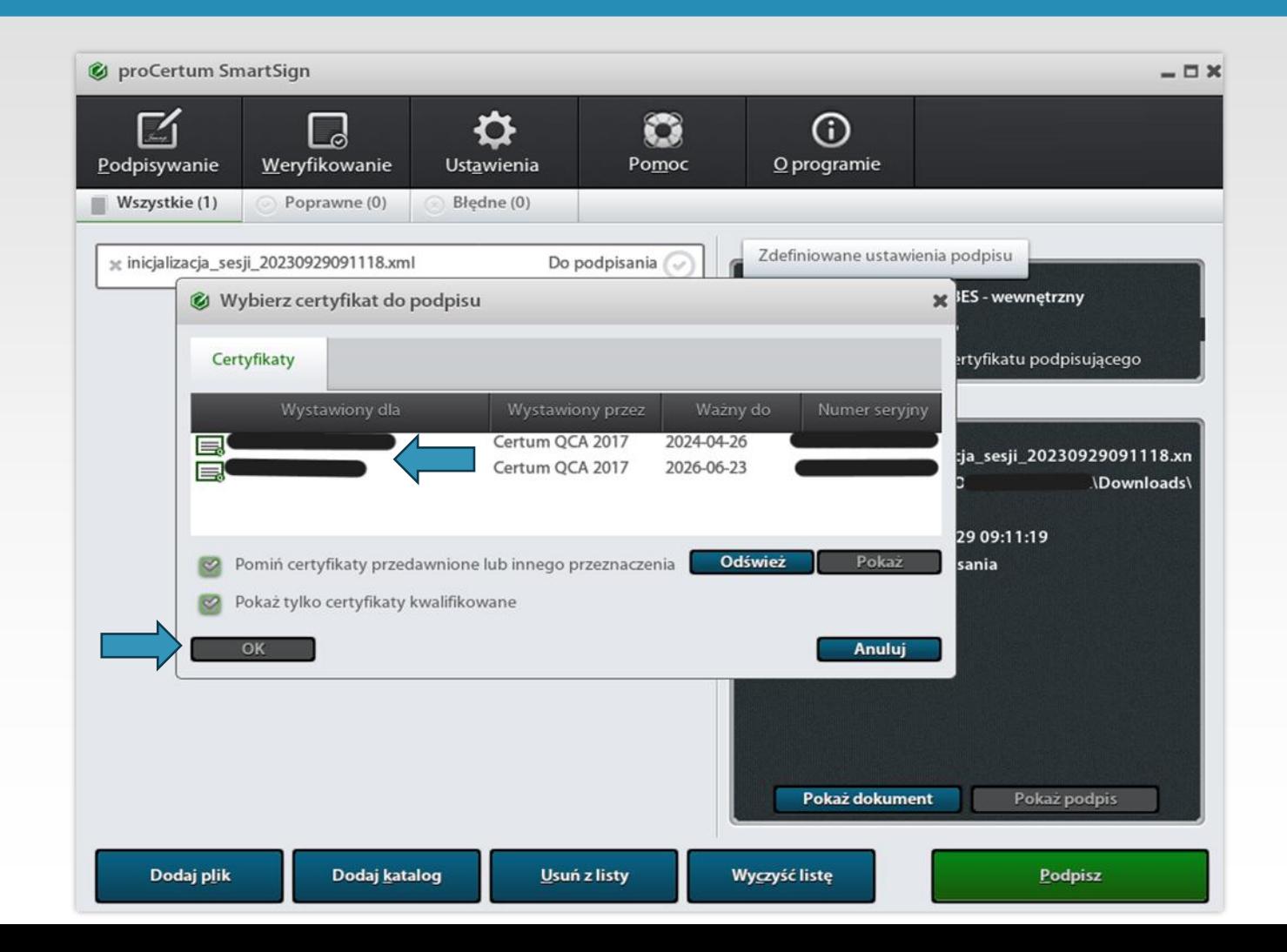

W puste pole należy wpisać PIN, a następnie kliknąć przycisk "OK".

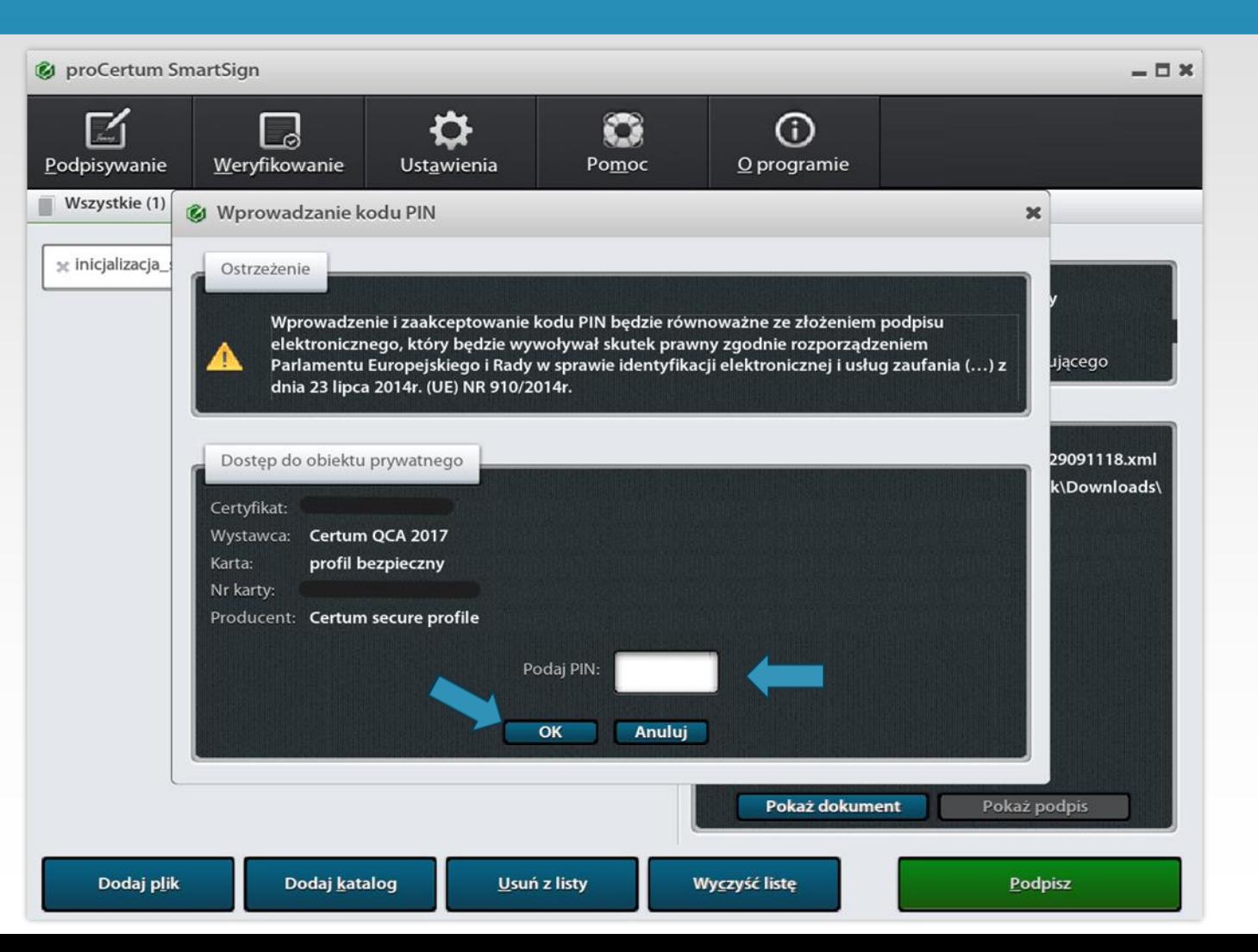

Podpisany plik zostanie zapisany w formacie .xades co pozwala przejść do kolejnego kroku, jakim jest wgranie podpisanego pliku na stronie KSeF.

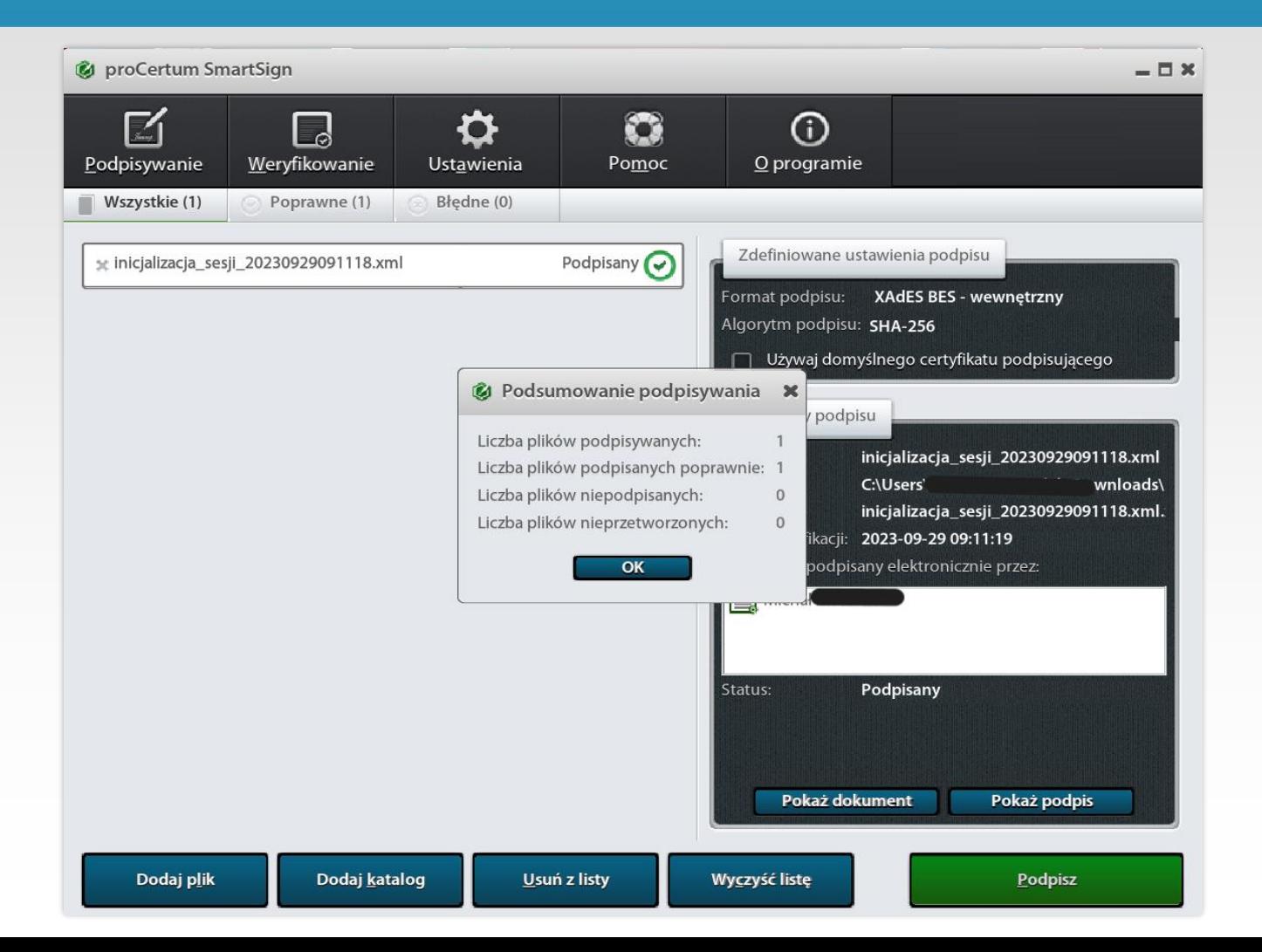

Podpisany plik należy załadować klikając przycisk "Dodaj plik".

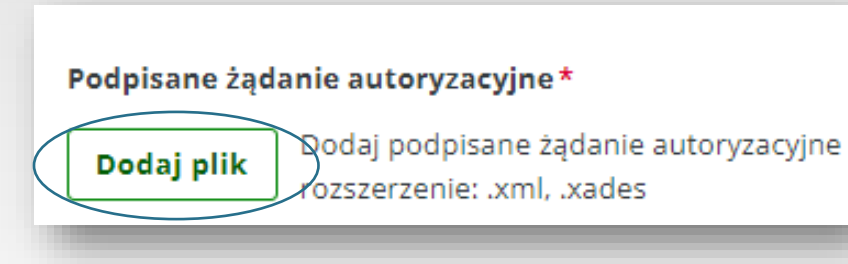

Po dodaniu pliku, pojawi się możliwość kliknięcia przycisku "Dalej".

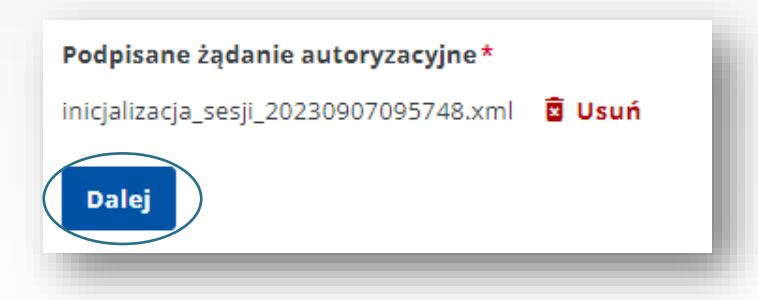

Przy założeniu, że plik został podpisany prawidłowo, kliknięcie przycisku "Dalej" spowoduje przeniesienie do Aplikacji z autoryzacją na kontekst NIPu, który został wybrany na początku.

<span id="page-36-0"></span>Po zalogowaniu się do aplikacji w lewym rogu ekranu należy wejść do sekcji "Uprawnienia" **[1]** i kliknąć przycisk "Zarządzaj uprawnieniami" **[2]**

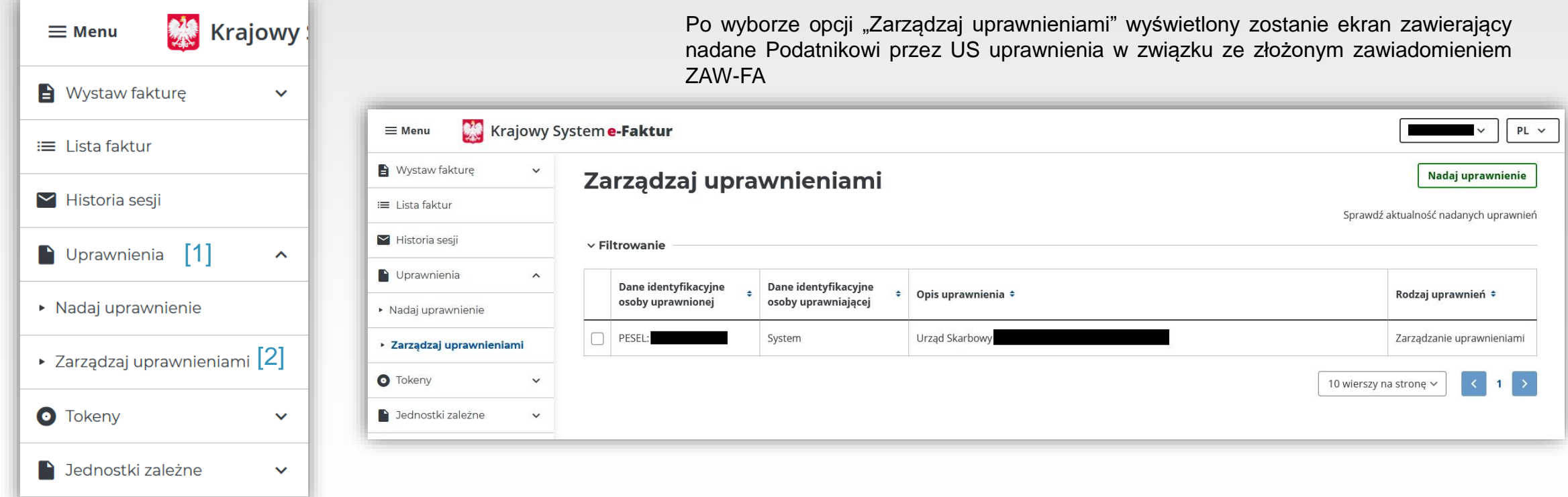

W pierwszym kroku przy nadawaniu uprawnień zostanie wyświetlony ekran na którym jest prezentowany numer NIP podmiotu wystawiającego fakturę **[1]**.

W celu przejścia do następnego ekranu należy kliknąć "Dalej" <sup>[2]</sup>.

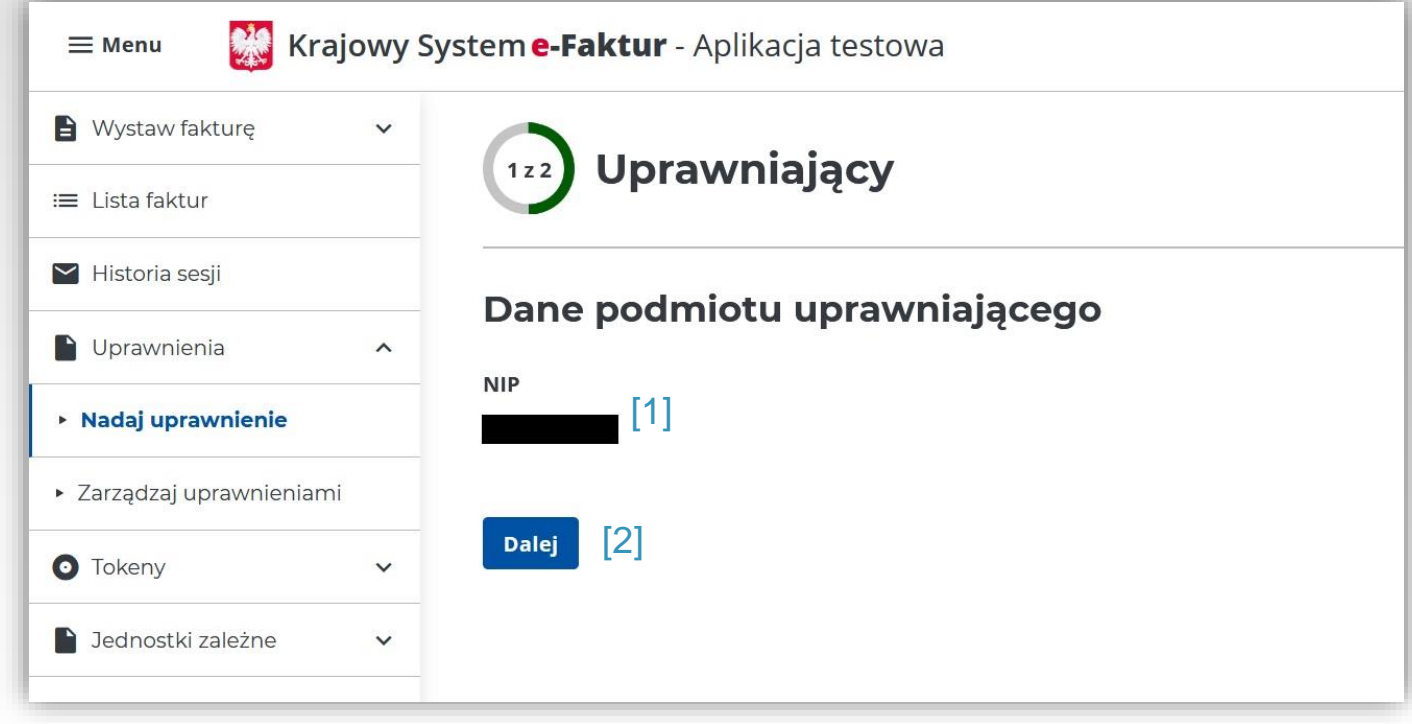

W Aplikacji Podatnika KSeF została utworzona funkcjonalność umożliwiająca nadawanie uprawnień:

- osobie fizycznej do pracy w ramach KSeF
- podmiotowi do wystawiania faktur w ramach procedury samofakturowania
- do wystawiania i dostępu do faktur jako przedstawiciel podatkowy w ramach KSeF
- podmiotowi do wystawiania i dostępu do faktur w ramach **KSeF**

W celu nadania uprawnień należy wypełnić formularz. Jednak formularze różnią się w zależności od tego komu są nadawane uprawnienia.

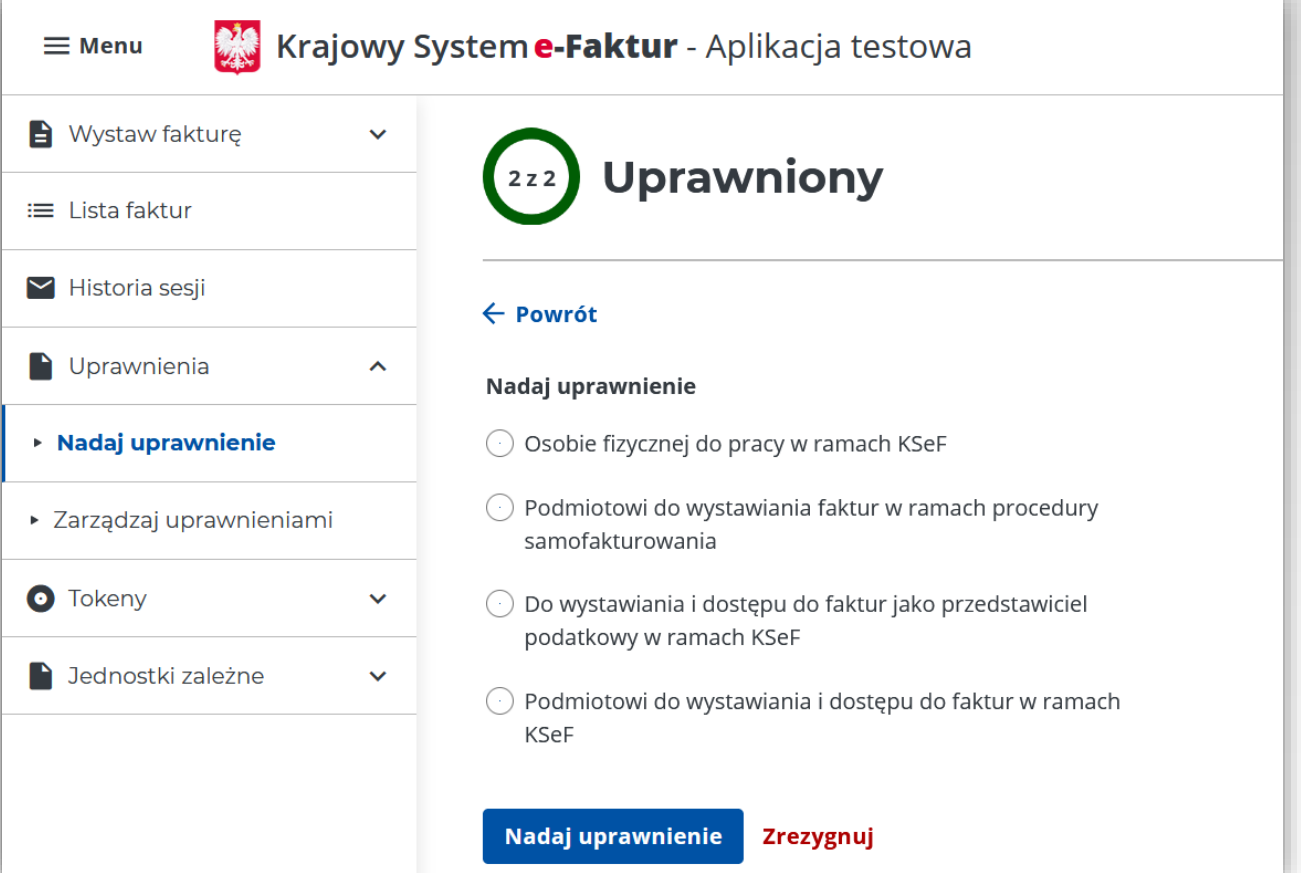

W celu nadania uprawnień osobie fizycznej do pracy w ramach KSeF zaznaczamy przycisk jednokrotnego wyboru **[1]**.

Następnie wskazujemy rodzaj podmiotu uprawnionego i wybieramy przycisk "Nadaj uprawnienie" <sup>[2]</sup>.

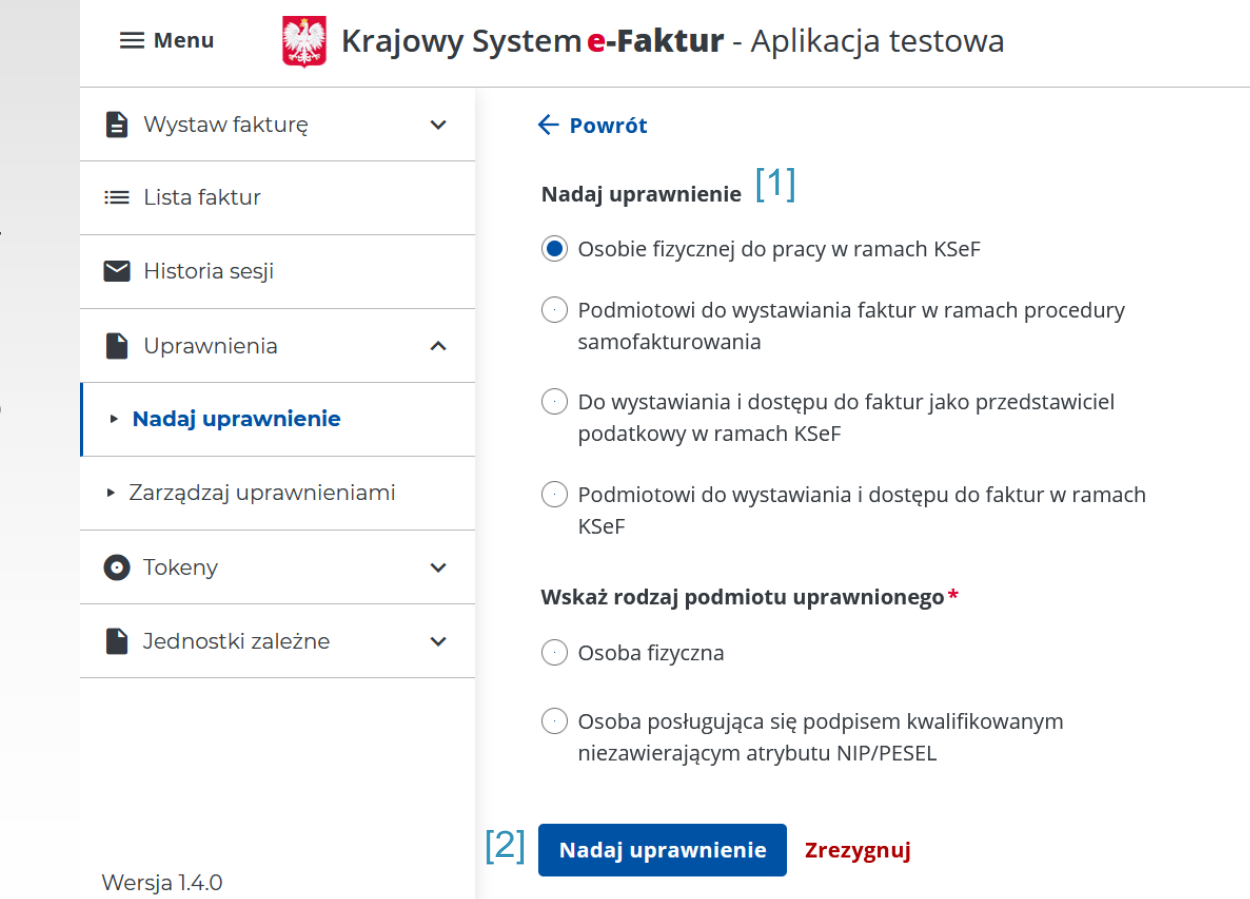

W sekcji "Dane osoby fizycznej" znajdują się pola umożliwiające określenie rodzaju identyfikatora **[1]**.

Po zaznaczeniu jednej z dostępnych wartości ukazuje się pole numeryczne do wprowadzenia numeru NIP lub PESEL **[2]**.

Następnie obligatoryjnie uzupełnia się pola dotyczące "Imienia" <sup>[3]</sup> oraz "Nazwiska" **[4]**.

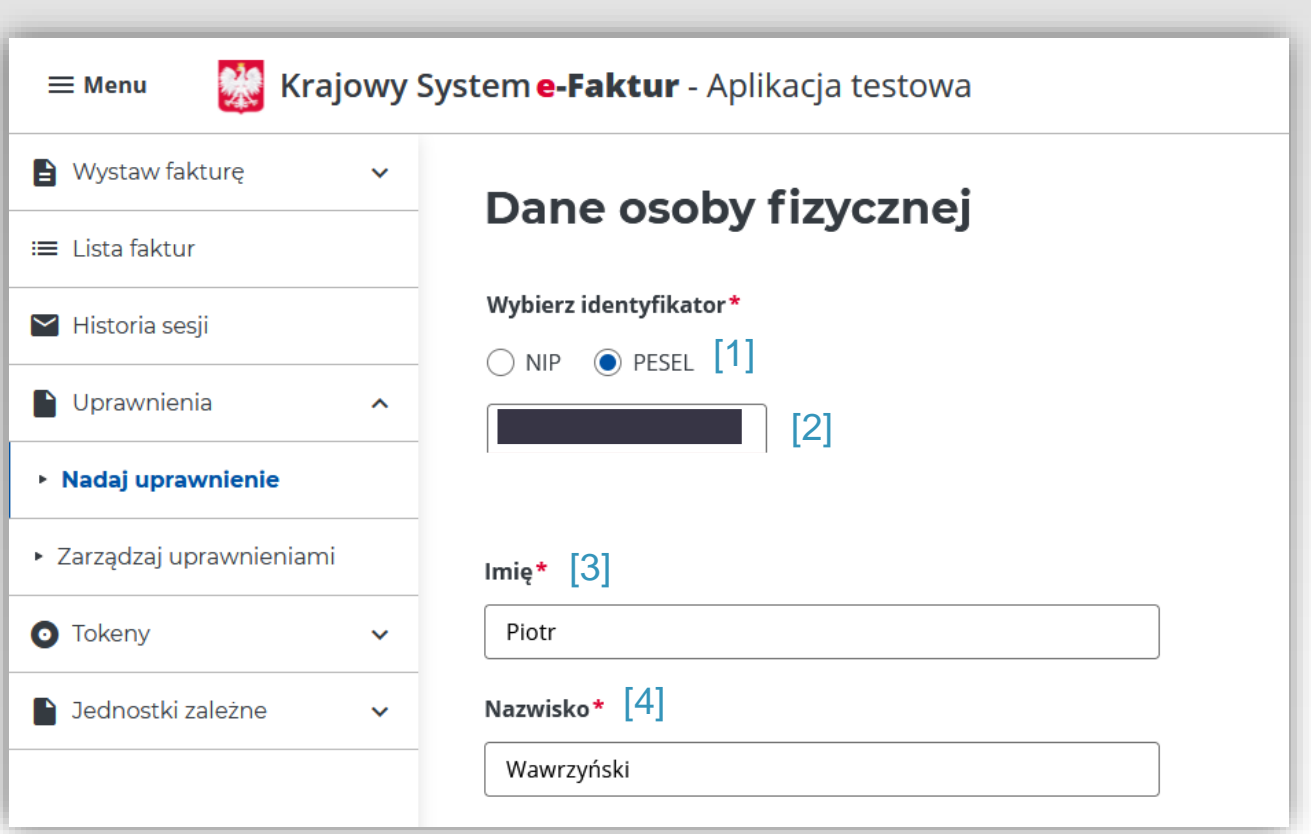

W sekcji "Uprawnienia" następujące pola wymagają wyboru wartości **TAK** lub **NIE**:

Określenie, czy osoba fizyczna będzie uprawniona do zarządzania jednostkami zależnymi **[1]** 

Określenie, czy osoba fizyczna będzie uprawniona do zarządzania uprawnieniami w KSeF **[2]** 

Określenie, czy osoba fizyczna będzie uprawniona do przeglądania uprawnień w KSeF **[3]** 

Określenie, czy osoba fizyczna będzie uprawniona do wystawiania faktur w KSeF **[4]** 

Określenie, czy osoba fizyczna będzie uprawniona do dostępu do faktur w KSeF **[5]** 

Określenie, czy osoba fizyczna będzie uprawniona do przeglądu historii wysyłek (generowanie UPO) **[6]** 

Po wybraniu odpowiednich pól należy wybrać przycisk "Nadaj uprawnienie" <sup>[7]</sup>

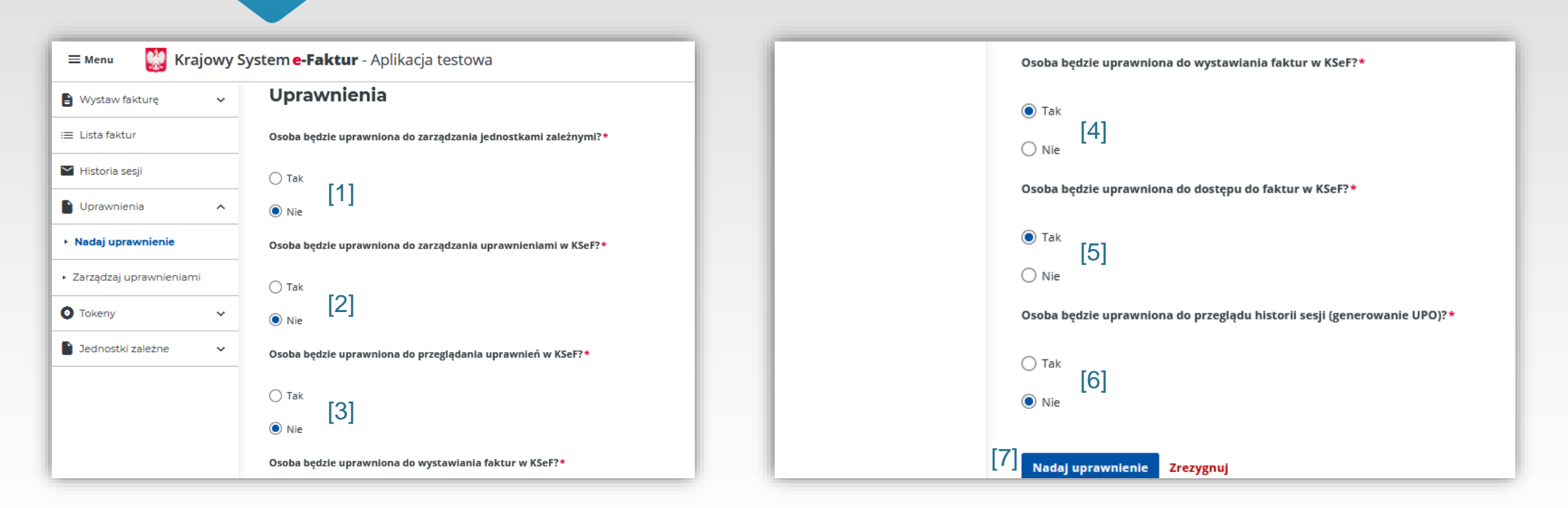

\*Aby nadać sobie odpowiednie uprawnienia, należy wziąć pod uwagę jedynie punkty 1, 4, 5 oraz 6. Jeśli składano zawiadomienie ZAW-FA, to uprawnienia związane z punktami 2-3 zostały już nadane automatycznie przez Urząd Skarbowy. Dlatego dla tych pozycji konieczne jest zaznaczenie opcji "NIE".

W przypadku nadawania uprawnień innej osobie lub podmiotowi, można zaznaczyć wszystkie pola na "TAK", w zależności od potrzeby.

Po pozytywnie ukończonym procesie nadawania uprawnień zostanie wyświetlony odpowiedni komunikat **[1]**.

Dodatkowo użytkownik może przejść bezpośrednio do listy uprawnień klikając przycisk [2] "Zarządzaj uprawnieniami" lub nadać uprawnienia kolejnemu podmiotowi klikając **[3]** "Dodaj kolejne uprawnienie".

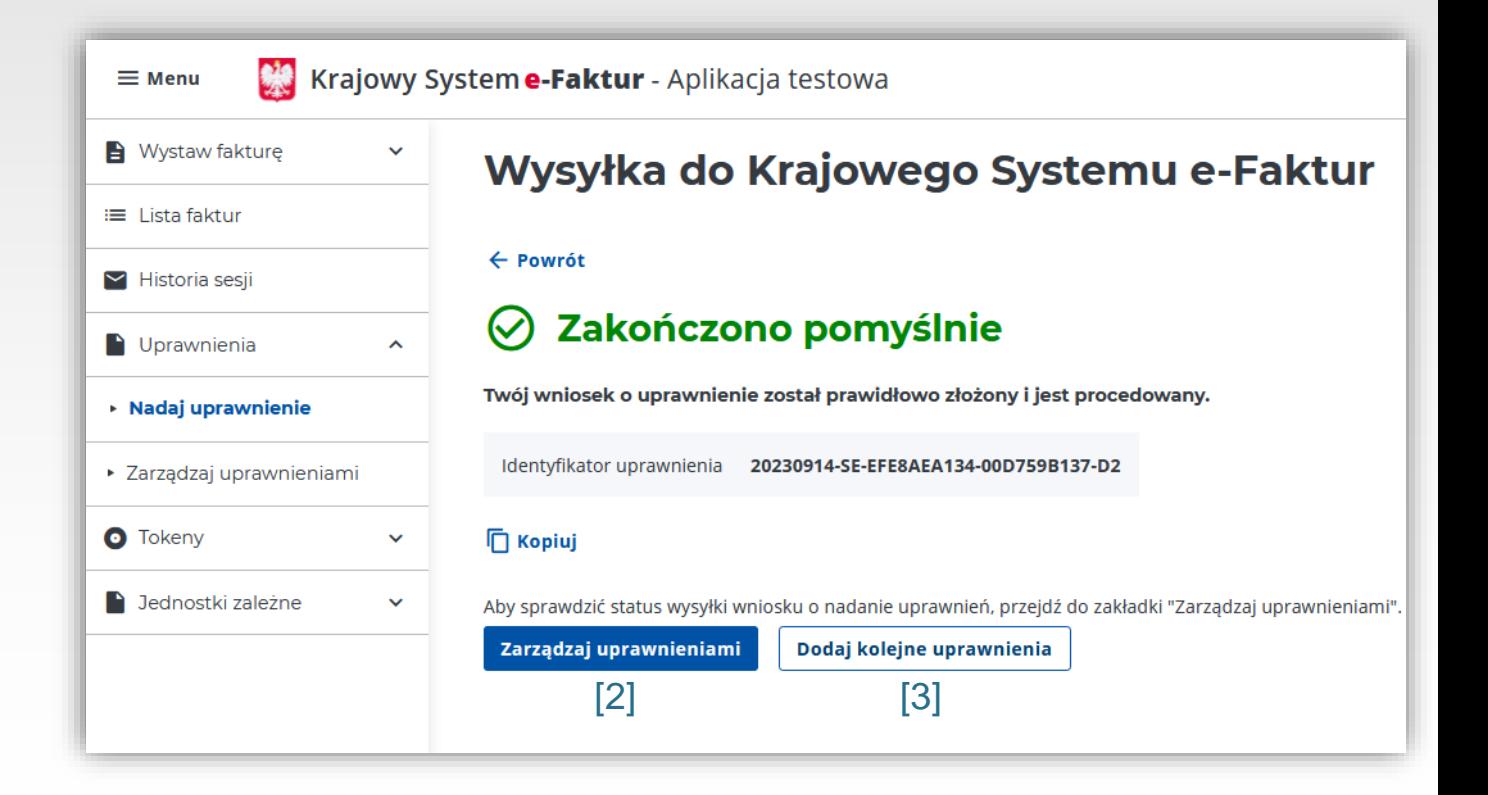

Na ekranie "Zarządzaj uprawnieniami" prezentowane są uprawnienia nadane przez zalogowanego użytkownika i uprawnienia przypisane do zalogowanego użytkownika.

W sekcji prezentowane są następujące dane:

- Dane identyfikacyjne osoby uprawnionej **[1]**
- Dane identyfikacyjne osoby uprawniającej **[2]**
- Opis uprawnienia **[3]**
- Nazwa rodzaju nadanego uprawnienia **[4]**
- "Nadaj uprawnienie" po kliknięciu przycisku otworzy się ekran do nadawania uprawnień **[5]**

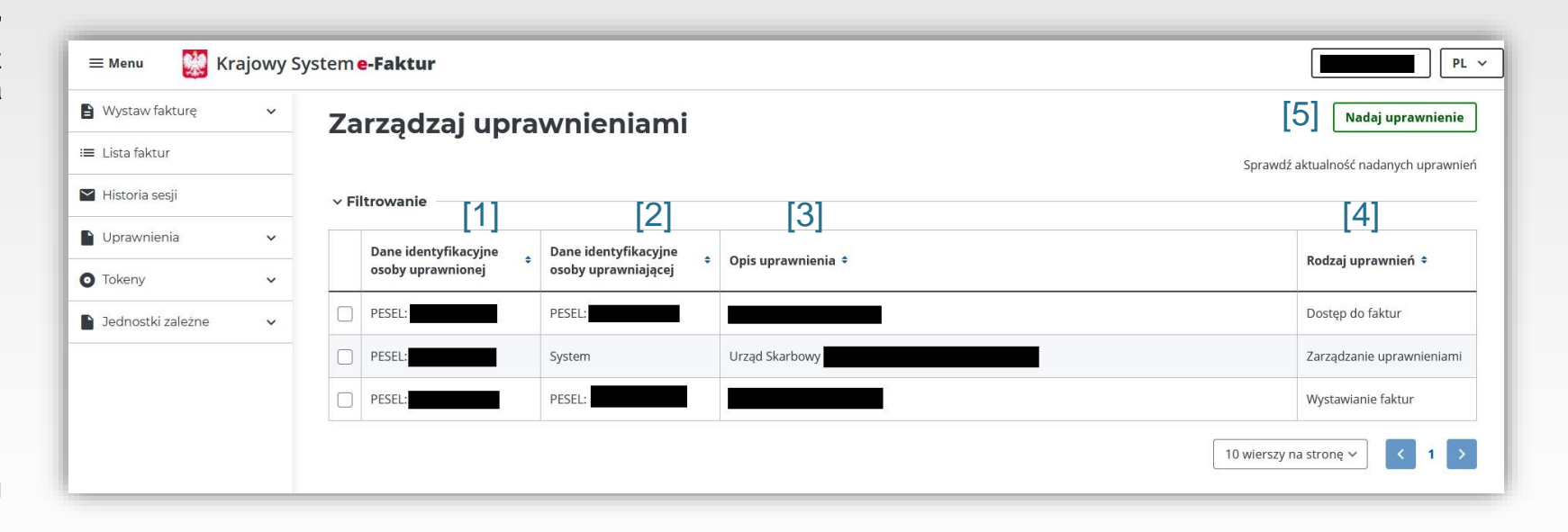

Gratulujemy przebrnięcia przez pierwszą część naszej instrukcji! Kolejna prezentacja będzie poświęcona wystawianiu faktur w "Aplikacji Podatnika".

Oleksandra Dudek Magdalena Pawlińska Berenika Płóciennik Patryk Banach Michał Murawski